# WinEra ERP

Στρατηγική Επιλογή Ανάπτυξης

Ειδικά Θέματα Παραμετροποίησης Συχνές Ερωτήσεις

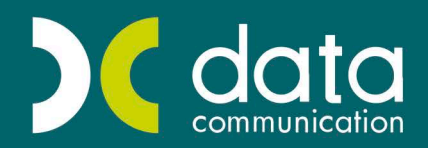

<sub>Gold</sub><br>Microsoft Partner

**Microsoft** 

#### **22. ΣΥΧΝΕΣ ΕΡΩΤΗΣΕΙΣ**

#### **Γενικά**

#### **1. Πώς μπορώ να δω την έκδοση της εφαρμογής μου;**

Πηγαίνετε στη γραμμή εντολών (task bar), στο επάνω μέρος της οθόνης, στην επιλογή «**Βοήθεια\ Πληροφορίες**» και δείτε την ένδειξη «**Build**».

#### **2. Με ποιο τρόπο μπορώ να δω στην εφαρμογή:**

- **α) Σε ποια χρήση δουλεύω**
- **β) Ποια είναι η τρέχουσα ημερομηνία της εφαρμογής**
- **γ) Ποιος είναι ο κωδικός της εταιρίας μου**
- **δ) Ποια είναι τα Modules (Υποσυστήματα) που έχω αγοράσει;**
- α) Η χρήση στην οποία βρίσκεστε φαίνεται στη γραμμή κατάστασης (status bar), στο κάτω μέρος της οθόνης
- β) Έχετε τη δυνατότητα να δείτε την ημερομηνία και να την μεταβάλετε με το συνδυασμό πλήκτρων «**Shift+F6**».
- γ) Ο κωδικός της εταιρίας σας εμφανίζεται στη γραμμή κατάστασης, στο κάτω μέρος της οθόνης
- δ) Tα Μodules (Υποσυστήματα) τα οποία έχετε αγοράσει μπορείτε να τα δείτε από την επιλογή «**Βοήθεια\ Πληροφορίες\ Modules**», που βρίσκεται στη γραμμή εντολών (task bar) στο επάνω μέρος της οθόνης.

# **3. H εφαρμογή θεωρεί σαν τρέχουσα ημερομηνία χρήσης την ημερομηνία του συστήματος. Με ποιον τρόπο είναι δυνατή η αλλαγή της ημερομηνίας;**

Κατά την εκκίνηση της εφαρμογής, στο παράθυρο «**Κωδικός Πρόσβασης**», είναι διαθέσιμο το πεδίο «**Ημερομηνία**», το οποίο εμφανίζει ως προτεινόμενη τιμή την τρέχουσα ημερομηνία με δυνατότητα μεταβολής.

Εάν βρίσκεστε μέσα στην εφαρμογή, με το συνδυασμό πλήκτρων «**Shift+F6**» έχετε τη δυνατότητα να αλλάξετε την προτεινόμενη ημερομηνία του συστήματος.

# **4. Υπάρχει δυνατότητα, ενώ βρίσκομαι στην εφαρμογή, να έχω πληροφόρηση για τις δυνατότητες της εφαρμογής, ή για τις δυνατότητες ενός συγκεκριμένου υποσυστήματος;**

Ενώ βρίσκεστε στο Μενού, πατώντας το πλήκτρο «**F1**» εμφανίζεται η «**Βοήθεια**» της εφαρμογής. Εάν βρίσκεστε ήδη μέσα σε κάποια οθόνη υποσυστήματος, πατώντας το συνδυασμό πλήκτρων «**Shift+F1**» εμφανίζεται «On line Βοήθεια» για τη συγκεκριμένη οθόνη στην οποία βρίσκεστε.

## **5. Με ποιον τρόπο μπορώ να δημιουργήσω καινούργια χρήση σε μια υπάρχουσα εταιρία;**

Επιλέγετε «**Παράμετροι\ Παράμετροι Εταιρίας\ Διαχείριση Εταιριών**». Θα εμφανιστεί μήνυμα το οποίο θα σας ενημερώνει ότι θα κλείσουν όλα τα ενεργά παράθυρα της εφαρμογής που είναι ήδη ανοιγμένα, επιλέγετε «*Ναι*» για να συνεχίσετε. Στο πεδίο «**Κωδικός**» πληκτρολογείτε τον κωδικό της εταιρίας, ο οποίος φαίνεται και στην γραμμή κατάστασης (status bar) στο κάτω μέρος της οθόνης. Πατώντας «**Enter**» εμφανίζονται τα στοιχεία της εταιρίας, στο πεδίο «**Χρήσεις**» εμφανίζονται όλες οι χρήσεις που έχετε ήδη δημιουργήσει. Κάντε δεξί κλικ με το ποντίκι σας κάτω από την τελευταία χρήση και, από το μενού που εμφανίζεται, επιλέξτε «**Πρόσθεση**». Αυτόματα θα εμφανιστεί μια κενή γραμμή όπου καταχωρείτε τις ημερομηνίες της καινούργιας χρήσης. Επιλέγετε το check box «**Προεπιλογή**», εάν θέλετε όταν επιλέγετε τη συγκεκριμένη εταιρία να συνδέεστε στη συγκεκριμένη χρήση. Με το πλήκτρο «**F12**» αποθηκεύετε τις συγκεκριμένες αλλαγές.

# **6. Πώς μπορώ να δημιουργήσω μια καινούργια εταιρία και ποια βήματα χρειάζεται να γίνουν, ώστε να μπορώ να κάνω καταχωρήσεις;**

Ενώ είστε συνδεδεμένοι σε μια εταιρία (πχ. στην Demo εταιρία), από την επιλογή «**Παράμετροι\ Παράμετροι Εταιρίας\ Διαχείριση Εταιριών**» δημιουργείτε την εταιρία σας καταχωρώντας υποχρεωτικά όλα τα πεδία που έχουν έντονη γραφή. Ο κωδικός της εταιρίας είναι μοναδικός ανά εταιρία και πρέπει να είναι υποχρεωτικά τριψήφιος (πχ.*001*). Το συγκεκριμένο πεδίο είναι αλφαριθμητικό. Πατώντας «**F12**» για να καταχωρηθούν τα στοιχεία της εταιρίας, η εφαρμογή σας συνδέει αυτόματα στην εταιρία που μόλις δημιουργήσατε (το βλέπετε στη γραμμή κατάστασης (status bar).

Στη συνέχεια, από την επιλογή «**Παράμετροι\ Παράμετροι Εταιρίας\ Μεταφορά Πινάκων - Δεδομένων από Εταιρία**» κάνετε μεταφορά των βασικών πινάκων από τις Πρότυπες εταιρίες που διαθέτει η εφαρμογή, ανάλογα με το διαχωριστικό που θέλετε να έχει το λογιστικό σχέδιο της εταιρίας σας (τελείες, παύλες ή κόμματα). Αναλυτικές οδηγίες για τη συγκεκριμένη επιλογή είναι διαθέσιμες με το συνδυασμό πλήκτρων «**Shift+ F1**», ενώ βρίσκεστε στη οθόνη «Μεταφορά Πινάκων-Δεδομένων από Εταιρία».

# **7. Προσπαθώ να δημιουργήσω καινούργια εταιρία και πατώντας «F12» εμφανίζεται μήνυμα «ΑΠΕΤΥΧΕ η δημιουργία της εταιρίας: Δεν ήταν δυνατή η ανάγνωση του αρχείου tables.sql, ForeignKeys.sql, TriggersFile.sql, ProceduresFile.sql, InsertFile.sql. Δεν μπορεί να γίνει η εισαγωγή των πινάκων common».**

Το παραπάνω μήνυμα εμφανίζεται στις περιπτώσεις δικτυακής εγκατάστασης. Θα πρέπει να βγείτε από την εφαρμογή και να κάνετε δεξί κλικ στο εικονίδιο της εφαρμογής. Από την επιλογή «**Ιδιότητες**» ελέγχετε το δίσκο όπου είναι εγκατεστημένη η εφαρμογή από την υπο-οθόνη (tab) «**Συντόμευση-Shortcut**». Στη συνέχεια, στην ίδια καρτέλα επιλέγετε το πλήκτρο «**Εύρεση Προορισμού**» και μεταφέρεστε στο φάκελο της εφαρμογής όπου βρίσκεται το αρχείο «**dcwinera.ini**». Ανοίγοντας το συγκεκριμένο αρχείο, ελέγχετε τα πεδία «**Drive**», που δηλώνει το δίσκο όπου είναι εγκατεστημένη η εφαρμογή στον server, και «**Drive map**» που δηλώνει με τι γράμμα βλέπουν το δίσκο του server τα τερματικά. Στη συνέχεια, πηγαίνετε στο τέλος του αρχείου και ελέγχετε στην παράγραφο «**Create Company**» το γράμμα με το οποίο ξεκινάνε οι εντολές που ακολουθούν. Η δημιουργία εταιρίας επιτρέπεται από τo σταθμό εργασίας (server ή τερματικά) που βλέπει την εφαρμογή με το γράμμα που αναφέρεται στις συγκεκριμένες εντολές. Με δεξί κλικ στο εικονίδιο του προγράμματος και στην επιλογή «**Ιδιότητες**» ελέγχετε το δίσκο εγκατάστασης στους σταθμούς εργασίας. Αφού έχετε κάνει τον έλεγχο και είστε στο σταθμό εργασίας απ΄όπου δημιουργείτε εταιρίες, θα πρέπει να διαγράψετε την εταιρία που προσπαθήσατε να δημιουργήσετε και να την δημιουργήσετε ξανά.

Σε περίπτωση που θέλετε να αλλάξετε το σταθμό εργασίας απ' όπου δημιουργούνται εταιρίες, σας προτείνουμε να επικοινωνήσετε με το Τμήμα Τεχνικής Υποστήριξης της Data Communication.

# **8. Έχω δημιουργήσει μια καινούρια εταιρία και δεν τη βλέπω στο παράθυρο επιλογής εταιρίας (F11) κατά την εκκίνηση της εφαρμογής, ενώ αν πληκτρολογήσω τον κωδικό της, μπορώ να συνδεθώ σε αυτή.**

Από την επιλογή «**Παράμετροι\ Παράμετροι Εταιρίας\ Διαχείριση Εταιριών**» πληκτρολογείτε τον κωδικό της εταιρίας, ο οποίος φαίνεται στη γραμμή κατάστασης (status bar) στο κάτω μέρος της οθόνης, ή βρίσκετε την εταιρία με το πλήκτρο αναζήτησης «**F9**». Θα πρέπει να αλλάξετε την τιμή του πεδίου «**Ενεργή**» από «*Όχι*» σε «*Ναι*».

## **9. Με ποιον τρόπο μπορώ να διαγράψω μια εταιρία;**

Θα πρέπει να είστε συνδεδεμένοι σε άλλη εταιρία. Πηγαίνετε στην επιλογή «**Παράμετροι\ Παράμετροι Εταιρίας\ Διαχείριση Εταιριών**» επιλέγετε «*Ναι*» στο μήνυμα που εμφανίζεαι ότι θα κλείσουν όλα τα ενεργά παράθυρα της εφαρμογής, πληκτρολογείτε στο «**Κωδικός**» τον κωδικό της εταιρίας που θέλετε να διαγράψετε, ή βρίσκετε την εταιρία με το πλήκτρο αναζήτησης «**F9**». Αφού εμφανισθούν τα στοιχεία της εταιρίας που επιθυμείτε, πατάτε το πλήκτρο «**F5**». Θα εμφανισθεί μήνυμα εφαρμογής το οποίο θα ζητά την επιβεβαίωση της διαγραφής. Επιλέγοντας «*Ναι*» θα γίνει η διαγραφή της εταιρίας και των κινήσεών της.

#### **10. Μπορώ να διαγράψω μία χρήση σε μία συγκεκριμένη εταιρία που έχει και κινήσεις;**

Θα πρέπει να είστε συνδεδεμένοι σε άλλη εταιρία. Πηγαίνετε στην επιλογή «**Παράμετροι\ Παράμετροι Εταιρίας\ Διαχείριση Εταιριών**», επιλέγετε «*Ναι*» στο μήνυμα που εμφανίζεται ότι θα κλείσουν όλα τα ενεργά παράθυρα της εφαρμογής, πληκτρολογείτε στο «**Κωδικός**» τον κωδικό της εταιρίας της οποίας θέλετε να διαγράψετε μία χρήση, ή βρίσκετε την εταιρία με το πλήκτρο αναζήτησης «**F9**». Αφού εμφανισθούν τα στοιχεία της εταιρίας που επιθυμείτε, πατάτε δεξί κλικ στην περίοδο που επιθυμείτε και επιλέγετε «**Διαγραφή**». Θα εμφανισθεί μήνυμα εφαρμογής το οποίο θα ζητά την επιβεβαίωση της διαγραφής. Επιλέγοντας «*Ναι*» διαγράφετε η γραμμή. Για να ολοκληρωθεί η διαγραφή, πρέπει να αποθηκεύσετε την αλλαγή σας πατώντας το πλήκτρο «**F12**».

#### **11. Πώς μπορώ να μπαίνω στην εταιρία μου αυτόματα με την εκκίνηση της εφαρμογής, χωρίς να χρειάζεται να την επιλέγω κάθε φορά στο παράθυρο επιλογής «F11»;**

Στο παράθυρο «**Αναζήτηση Εταιριών**» που καλείται με «**F11**», θα πρέπει να επιλέξετε την επιλογή «**Αυτόματη Σύνδεση**». Η εφαρμογή κάθε φορά που θα βγαίνετε και θα μπαίνετε ξανά θα σας συνδέει με την εταιρία που εργαστήκατε τελευταία φορά πριν την έξοδο σας.

**ΣΗΜΕΙΩΣΗ:** Η συγκεκριμένη δυνατότητα ισχύει ανά χρήστη.

#### **12. Χρειάζεται να κάνω εγκατάσταση των εκτυπωτών που θέλω να χρησιμοποιήσω στην εφαρμογή;**

Αρκεί οι εκτυπωτές που επιθυμείτε να χρησιμοποιήσετε να είναι εγκατεστημένοι στα windows του συγκεκριμένου μηχανήματος, είτε τοπικά είτε δικτυακά.

#### **13. Προσπαθώ να εκτυπώσω από την εφαρμογή σε εκτυπωτή «Laser/Inkject» και η εκτύπωση τυπώνεται με ιερογλυφικά, ενώ από τα windows μπορώ να εκτυπώσω κανονικά.**

Στην επιλογή «**Παράμετροι\ Πίνακες\ Εκτυπωτές**», πληκτρολογείτε στο πεδίο «**Χρήστης**» τον κωδικό τον οποίο έχετε χρησιμοποιήσει στην εκκίνηση της εφαρμογή. Πατώντας «**Enter**», εμφανίζονται όλοι οι εκτυπωτές που έχετε χρησιμοποιήσει για να εκτυπώσετε από την εφαρμογή. Θα πρέπει να ελέγξετε και να μεταβάλετε το πεδίο «**Τύπος**», δίνοντας τιμή «*Laser*», από τον πίνακα επιλογής που υπάρχει. Υπάρχουν περιπτώσεις που για κάποιους λόγους ο εκτυπωτής εμφανίζεται περισσότερες από μια φορές και με διαφορετική τιμή στο πεδίο «Τύπος». Καλό θα ήταν σε αυτή την περίπτωση να κάνετε δεξί κλικ επάνω σε κάθε μια γραμμή από αυτές και να επιλέξετε «Διαγραφή».

**ΣΗΜΕΙΩΣΗ:** η συγκεκριμένη λειτουργία δε κάνει διαγραφή των εκτυπωτών από τις «Ρυθμίσεις» των windows. Ζητώντας ξανά εκτύπωση από την εφαρμογή, ο εκτυπωτής θα προστεθεί ξανά στον πίνακα Εκτυπωτές». Επίσης όταν τυπώνετε πρώτη φορά σε έναν εκτυπωτή, ή όταν έχει γίνει η διαδικασία της εφαρμογής που περιγράφεται πιο πάνω, εμφανίζεται μήνυμα εφαρμογής που σας ρωτάει αν θα εκτυπώσετε σε dot matrix εκτυπωτή, ώστε να ενημερωθεί σωστά η τιμή «Τύπος» στον πίνακα των εκτυπωτών.

## **14. Μπορώ να έχω μαζικές εκτυπώσεις για όλες τις εταιρίες της εφαρμογής, ή για συνδυασμό εταιριών;**

Από την οθόνη επιλογής των κριτηρίων της εκτύπωσης που έχετε επιλέξει, κάνετε κλικ στην υπο-οθόνη (tab) «**Εταιρίες**» και έχετε τη δυνατότητα να επιλέξετε τις εταιρίες που επιθυμείτε να συμπεριληφθούν στην εκτύπωση. Όταν σε μια εκτύπωση έχετε επιλέξει να εμφανιστούν και στοιχεία άλλης εταιρίας, εκτός από αυτή που είστε ήδη συνδεδεμένοι, η εκτύπωση τυπώνεται κατευθείαν στον εκτυπωτή, χωρίς να εμφανίζεται πρώτα στην οθόνη. Θα εκτυπωθεί διαφορετική εκτύπωση για κάθε εταιρία, δηλαδή δε γίνεται ενοποίηση των στοιχείων από όλες τις εταιρίες σε μια εκτύπωση.

#### **15. Πώς μπορώ να αποθηκεύσω μια εκτύπωση στο «Εxcel»;**

Έχοντας την εκτύπωση που επιθυμείτε στην οθόνη, από τη γραμμή εντολών της εκτύπωσης, επιλέγετε το εικονίδιο «**Αποθήκευση ως Εxcel**». Στη συνέχεια, δηλώνετε το όνομα με τον οποίο θέλετε να αποθηκευτεί το αρχείο σας και αποθηκεύετε. Μετά την αποθήκευση εμφανίζεται αυτόματα το καταχωρημένο αρχείο του «Εxcel».

#### **16. Πώς μπορώ να δημιουργήσω μια καινούργια φόρμα εκτύπωσης στο μενού «Γενική Λογιστική\ Γενική Λογιστική\ Εκτυπώσεις\ Πληροφοριακές\ Κατάσταση Κινήσεων Λογαριασμών;»**

Θα πρέπει κατά την εκκίνηση να έχετε συνδεθεί στην εφαρμογή με **Χρήστη** «*super*» και **Κωδικό** πρόσβασης «*data*». Στη συνέχεια, ενώ βρίσκεστε στην οθόνη κριτηρίων της εκτύπωσης, πατάτε το συνδυασμό πλήκτρων «**Ctrl+P**» και, από την οθόνη της μορφοποίησης που εμφανίζεται, επιλέγετε στο πεδίο «**Φόρμα**» τη φόρμα που θέλετε να αντιγράψετε π.χ. «*DC\_Κατάσταση Κινήσεων Λογαριασμών (Α4*)». Αυτόματα το όνομα της φόρμας θα έχει αλλάξει σε «*DC\_Κατάσταση Κινήσεων Λογαριασμών (Α4)\_1*», το οποίο έχετε τη δυνατότητα να το αλλάξετε. Επιπλέον, από το «**Παράμετροι Εμφάνισης**» έχετε τη δυνατότητα να επιλέξετε από τα διαθέσιμα πεδία, τα κριτήρια της εκτύπωσης σας, Πατώντας «**F12**» έχετε αποθηκεύσει τη φόρμα σας. Εάν θέλετε η συγκεκριμένη φόρμα να έρχεται προεπιλεγμένη κάθε φορά που επιλέγετε τη συγκεκριμένη εκτύπωση, τσεκάρετε το πεδίο «**Προεπιλογή**» που υπάρχει στην οθόνη μορφοποίησης της εκτύπωσης.

# **17. Με ποιον τρόπο θα μπορούσα να προσθέσω στην εκτύπωση «Κατάσταση Πελατών» (Πωλήσεις-Αγορές\ Εκτυπώσεις\ Οικονομικές) το πεδίο «Λογαριασμός Λογιστικής» μέσα στη φόρμα εκτύπωσης;**

Απαραίτητη προϋπόθεση, να έχετε αγοράσει το υποσύστημα (Module) *Report Generator Basics*. Θα πρέπει να χρησιμοποιήσετε κατά την εκκίνηση σας στην εφαρμογή το **Χρήστη** «*super*» και **Κωδικό** «*data*». Στη συνέχεια, πηγαίνετε στην επιλογή «**Πωλήσεις- Αγορές\ Εκτυπώσεις Πελατών\ Πληροφοριακές\ Κατάσταση Πελατών**» και δημιουργείτε αντίγραφο της φόρμας εκτύπωσης με το συνδυασμό πλήκτρων «**Ctrl+P**». Στο παράθυρο που εμφανίζεται, επιλέγετε στο πεδίο «**Φόρμα**» τη φόρμα την οποία θα αντιγράψετε και αυτόματα το όνομά της θα αλλάξει σε «*Κατάσταση Πελατών\_1*». Αποθηκεύετε με «**F12**» και επιστρέφετε στην οθόνη του Βασικού Μενού.

Στη συνέχεια, μπαίνετε ξανά στην εκτύπωση, επιλέγετε στο «**Φόρμα Εκτύπωσης**» τη φόρμα που δημιουργήσατε και με το συνδυασμό πλήκτρων «**Ctrl+ F8**» εμφανίζετε την εκτύπωση στην οθόνη. Στη συνέχεια, με το συνδυασμό πλήκτρων «**Ctrl+P**» εμφανίζεται το παράθυρο της μορφοποίησης, όπου έχετε τη δυνατότητα να επιλέξτε το πεδίο «**Λογαριασμός Λογιστικής**» τσεκάροντας το πεδίο «**Ορατό**». Από το συγκεκριμένο παράθυρο έχετε ακόμη τη δυνατότητα να ρυθμίσετε σε ποιο σημείο θα τυπώνεται το πεδίο στην εκτύπωση. Πατώντας «**Αποθήκευση**» στο παράθυρο της μορφοποίησης γίνεται η αποθήκευση των αλλαγών.

## 18. Πώς μπορώ να δω τις κινήσεις που έχω κάνει (αγορές-πωλήσεις-λογιστική) για το διάστημα **01/10/08 έως 15/10/08;**

Τη συγκεκριμένη πληροφορία μπορείτε να την έχετε από την επιλογή «**Οικονομική Διαχείριση\ Γενική Λογιστική\ Εκτυπώσεις\ Πληροφοριακές\ Κατάσταση Κινήσεων Λογαριασμών**» δηλώνοντας στα κριτήρια της εκτύπωσης το ημερομηνιακό διάστημα που επιθυμείτε.

#### **Εγκατάσταση**

#### **1. Πώς μπορώ να δω τι είδους εγκατάσταση θα κάνω στον υπολογιστή μου;**

Το CD της εγκατάστασης συνοδεύεται από ένα έγγραφο που έχει τον κωδικό των υποσυστημάτων της εφαρμογής (Modules). Επάνω αναγράφονται οι ενδείξεις Msde και Sql, καθώς και το πλήθος των χρηστών που μπορούν να χρησιμοποιούν παράλληλα την εφαρμογή. Ανάλογα με την ένδειξη που αναγράφεται στο έγγραφο, ακολουθείτε τις οδηγίες εγκατάστασης που συνοδεύουν το cd που σας έχει σταλεί.

#### **2. Προσπαθώ να κάνω εγκατάσταση και μου εμφανίζει μήνυμα «***To πρόγραμμα εγκατάστασης εντόπισε ένα… « (σε winXP) μόλις ξεκινάει o wizard της εγκατάστασης***».**

Θα πρέπει να μετονομάσετε το φάκελο «**C:\program files\common files\install shield**» και, στη συνέχεια, να γίνει ξανά εκκίνηση της εγκατάστασης.

#### **3. Δεν εγκαθίσταται ο MSDE, ενώ φαίνεται να ολοκληρώνεται κανονικά η εγκατάσταση.**

Το λειτουργικό σύστημα του υπολογιστή σας δεν είναι γνήσιο, ή δεν έχει εγκατασταθεί το τελευταίο service pack.

#### **4. Μετά την εγκατάσταση της εφαρμογή κάνοντας διπλό κλικ για την εκκίνηση της εφαρμογής, ή κατά την εκτέλεση του προγράμματος ενεργοποίησης των υποσυστημάτων (Modules), εμφανίζεται μήνυμα «***Tο αρχείο ntwdblib.dll δε βρέθηκε***».**

Θα πρέπει να τοποθετήσετε στο CDROM σας το CD της εγκατάστασης. Επειδή είναι αυτο-εκτελούμενο, θα διακόψετε τη διαδικασία και θα ανοίξετε από το εικονίδιο «**My computer (Ο Υπολογιστής μου)**». Στη συνέχεια, κάνετε δεξί κλικ στο γράμμα που αντιστοιχεί στο CD και επιλέγετε από το μενού που εμφανίζεται «**Άνοιγμα**». Από τους φακέλους που εμφανίζονται επιλέγετε «**mssql\x86\system**» και βρίσκεται το αρχείο «**ntwdblib.dll**» κάνετε δεξί κλικ επάνω του, από το μενού που εμφανίζεται επιλέγετε «**Copy-Αντιγραφή**». Στη συνέχεια, από το εικονίδιο «**My computer (Ο Υπολογιστής μου)**» επιλέγετε «**C:\windows\system32**» ή «**C:\windows\system**» (για λειτουργικά προγενέστερα των WINΝΤ) και κάνετε δεξί κλικ στο κενό, από το μενού που εμφανίζεται επιλέγετε «**Paste- Επικόλληση**».

#### **5. Πώς μπορώ να κάνω μαζική σύνδεση/αποσύνδεση των βάσεων της εφαρμογής;**

Μέσα στο φάκελο της εφαρμογής (**\Dcwinera**) υπάρχει το αρχείο «**Attach.exe**». Κάνοντας διπλό κλικ στο συγκεκριμένο αρχείο στο παράθυρο που εμφανίζεται επιλέγετε το δίσκο όπου είναι εγκατεστημένη η εφαρμογή σας, την εφαρμογή που χρησιμοποιείτε «**Winera/Wingo**» και αν επιθυμείτε να γίνει « **Σύνδεση** ή **Αποσύνδεση Βάσεων**».

Η συγκεκριμένη δυνατότητα είναι διαθέσιμη και μέσα από το μενού της εφαρμογής, εάν χρησιμοποιείτε κατά την εκκίνησή της το **Χρήστη** «*supe*r» και τον «**Κωδικό**» «*data*», οπότε στη γραμμή εντολών (taskbar) εμφανίζονται τα εικονίδια «**Attach Data Bases**» (Σύνδεση Βάσεων) και»**Detach Data Bases**» (Αποσύνδεση Βάσεων).

#### **6. Μπορώ να εγκαταστήσω την εφαρμογή, όταν έχω εφαρμογές άλλων εταιριών που δουλεύουν με SQL Server;**

Η εγκατάσταση της εφαρμογής από το CD δημιουργεί νέο instance στον Sql και δεν επηρεάζει τις ήδη εγκατεστημένες εφαρμογές.

## **7. Ενώ μπαίνω κανονικά στην εφαρμογή, δεν μπορώ να συνδεθώ σε κάποια εταιρία με διπλό κλικ. Εμφανίζεται μήνυμα «***Δεν είναι δυνατή η σύνδεση χρησιμοποιώντας το DCWINERA.INI***».**

Δεν είναι συνδεδεμένη (attach) η συγκεκριμένη εταιρία. Θα πρέπει να γίνει εκκίνηση της εφαρμογής με «**Χρήστη**», «*super*» και «**Κωδικό Πρόσβασης**» «*data*». Στη συνέχεια, στη γραμμή εργαλείων (task bar) επιλέγετε το εικονίδιο «**attach**» με το οποίο γίνεται αυτόματα η διαδικασία της σύνδεσης. Εάν και μετά τη συγκεκριμένη διαδικασία εμφανίζεται το συγκεκριμένο μήνυμα, επικοινωνήστε με την Τεχνική Υποστήριξη της Data Communication.

# **8. Έχω αγοράσει την εφαρμογή WinEra με τη δυνατότητα να την χρησιμοποιούν ταυτόχρονα (3) σταθμοί εργασίας. Τι είδους εγκατάσταση πρέπει να κάνω;**

Το CD της εγκατάστασης συνοδεύεται από ένα έγγραφο με τον κωδικό ενεργοποίησης των συστημάτων της εφαρμογής (Modules). Επάνω στο έγγραφο που έχετε λάβει, αναγράφονται οι ενδείξεις Msde και Sql. Στην περίπτωση που αναγράφει **Sql**, κάνετε εγκατάσταση στον server, τον MS SQL SERVER 2000 και την εφαρμογή Winera. Σε κάθε τερματικό τον MS SQL SERVER 2000 και την εφαρμογή WinEra **Client**. Στην περίπτωση που αναγράφει **Msde**, κάνετε εγκατάσταση στον server τον MSDE (Single User) και την εφαρμογή Winera. Σε κάθε τερματικό τον MSDE (Sinle user) και την εφαρμογή WinEra Client. Σε περίπτωση που έχετε ήδη εγκατεστημένη την εφαρμογή και στις οδηγίες που σας έχουν αποσταλεί δεν αναφέρεται ότι πρέπει να κάνετε εγκατάσταση τον Sql, κάνετε εγκατάσταση μόνο την εφαρμογή WinEra στο Server.

ΣΗΜΕΙΩΣΗ: Στο Manual της εφαρμογής (βρίσκεται στο \Dcwinera\mawin.pdf) υπάρχουν αναλυτικές οδηγίες για τα παραπάνω βήματα.

# **9. Σε δικτυακή εγκατάσταση από ποιο σταθμό εργασίας πρέπει να γίνει η εγκατάσταση του κωδικού ενεργοποίησης;**

Η εγκατάσταση του κωδικού ενεργοποίησης μπορεί να γίνει από οποιονδήποτε σταθμό εργασίας θέλετε, αρκεί να γίνει σωστή επιλογή του δίσκου εγκατάστασης. Πριν εγκαταστήσετε τη δισκέτα στο σταθμό εργασίας που επιλέξατε, κάνετε δεξί κλικ στο εικονίδιο της εφαρμογή (στην επιφάνεια εργασίας) και επιλέγετε «**Ιδιότητες**- **Properties**». Στο παράθυρο που ανοίγει στην υπο-οθόνη (tab) «**Συντόμευση-Shortcut**» ελέγχετε το δίσκο που αναφέρεται στο πεδίο «**Target-Προορισμός**» (π.χ. K:\DCWinera\dcwinera.exe, όπου «Κ» ο δίσκος όπου είναι εγκατεστημένη η εφαρμογή). Στη συνέχεια, θα ανοίξετε την δισκέτα ή το φάκελο-directory που έχετε αποθηκεύσει τα Modules και θα κάνετε διπλό κλικ στο αρχείο «**modules.exe**». Στην εντολή 'επιλέξτε δίσκο εγκατάστασης' θα επιλέξετε τον «Κ».

#### **ΠΕΛΑΤΕΣ –ΠΡΟΜΗΘΕΥΤΕΣ**

# **1. Θέλω να καταχωρήσω πελάτες\προμηθευτές. Υπάρχει συγκεκριμένη μορφή που πρέπει να έχει ο κωδικός τους;**

Ο κωδικός του πελάτη\προμηθευτή μπορεί να έχει όποια κωδικοποίηση επιθυμείτε, αρκεί να ορίσετε τη μάσκα του κωδικού στην επιλογή «**Παράμετροι\ Παράμετροι Εταιρίας\ Μάσκες Κωδικών Ειδών \ Πελατών\ Προμηθευτών**». Υπάρχουν συγκεκριμένοι χαρακτήρες που μπορεί να δεχτεί η εφαρμογή, οι οποίοι είναι: «Α» όταν θέλω να δηλώσω ότι ο χαρακτήρας είναι αλφαριθμητικός, «Ν» όταν ο χαρακτήρας είναι αριθμητικός και «Χ» για οτιδήποτε, ακόμη και το κενό. Επίσης, επιτρεπόμενοι χαρακτήρες είναι και όλα τα διαχωριστικά (- \, / =.) με λατινικούς χαρακτήρες. Παράδειγμα, μπορείτε να δηλώσετε σαν μάσκα τον κωδικό AA.AA.AAAA ή AA.NN.NNNN ή ΝΝ-ΑΑ-ΝΝΝΝ κ.λ.π.

#### **2. Με ποιο τρόπο, κατά την καταχώρηση ενός νέου πελάτη, μπορώ να έχω αυτόματα τον επόμενο διαθέσιμο κωδικό πελάτη.**

Η εμφάνιση του επόμενου διαθέσιμου κωδικού, όταν βρίσκεστε στο πεδίο «**Κωδικός**» και έχετε επιλέξει και κάποιο τμήμα από τον κωδικό, γίνεται πατώντας το πλήκτρο «**F7**». Εάν πατώντας «F7» η εφαρμογή δεν επιστρέψει κάποιο κωδικό, αυτό σημαίνει ότι δεν μπορεί να το κάνει. Πιθανότατα να υπάρχει ήδη κωδικός που να έχει τη μέγιστη τιμή. Εάν, για παράδειγμα, δώσετε *30.00* και «**F7**» και έχετε καταχωρήσει έναν πελάτη *30.00.9999*, τότε η εφαρμογή δε θα φέρει επόμενο κωδικό, γιατί δεν μπορεί να τον δημιουργήσει.

# **3. Στην οθόνη καταχώρησης των πελατών και προμηθευτών είναι υποχρεωτικό να συμπληρωθεί το πεδίο «Λογ/σμός Λογιστικής». Με ποιον τρόπο είναι δυνατό να συμπληρώνεται αυτόματα το συγκεκριμένο πεδίο;**

Από την επιλογή «**Παράμετροι\ Παράμετροι Εταιρίας\ Παράμετροι Εταιρίας**» στην υπο-οθόνη -tab «**Λοιπά**» έχετε τη δυνατότητα να καταχωρήσετε έναν σταθερό λογαριασμό λογιστικής στο πεδίο «**Σταθερός Λογαριασμός Πελάτη**» και «**Σταθερός Λογαριασμός Προμηθευτή**» αντίστοιχα, ο οποίος θα εμφανίζεται αυτόματα στο πεδίο «**Λογ/σμός Λογιστικής**», στην επιλογή «Πωλήσεις-Αγορές\ Κύριες Εργασίες\Διαχείριση Πελατών ή Διαχείριση Προμηθευτών».

# **4. Καταχωρώ έναν προμηθευτή εξωτερικού από τη «Διαχείριση Προμηθευτών» και πατώντας «F12» εμφανίζεται μήνυμα: «***Ο Λογαριασμός Λογιστικής δεν ανήκει στους λογαριασμούς ΚΕΠΥΟ***».**

Ο Λογαριασμός Λογιστικής των Προμηθευτών είναι συνήθως της μορφής «*50.01.00.0000*». Θα πρέπει στην επιλογή «**Παράμετροι\ Παράμετροι Εταιρίας\ Λογαριασμοί ΚΕΠΥΟ**» να καταχωρήσετε τον δευτεροβάθμιο λογαριασμό «*50.01 Προμηθευτές Εξωτερικού*» με τιμές στο «**Μ.Υ.Φ Αγορών/ Πωλήσεων**» «*Αγορών*» και στο «**Υποβολή Μ.Υ.Φ**» «*Όχι*».

## **5. Μπορώ να συνδέσω έναν πελάτη με μια συγκεκριμένη έκπτωση για όλα τα είδη που αγοράζει με τη δυνατότητα να μπορώ να την μεταβάλω κατά τη διαδικασία έκδοσης του παραστατικού;**

Στην επιλογή «**Πωλήσεις- Αγορές\ Κύριες Εργασίες\ Διαχείριση Πελατών**» στην υπο-οθόνη (tab) «**Διάφορα**», στο πεδίο «**Έκπτωση**», μπορείτε να καταχωρήσετε τη συγκεκριμένη έκπτωση που έχει ο πελάτης. Στη συνέχεια, στην επιλογή «**Πωλήσεις- Αγορές \ Κύριες Εργασίες\ Κινήσεις Πελατών**» όποια φόρμα καταχώρησης και να επιλέξετε, εάν το παραστατικό σας χρησιμοποιεί αξίες, η συγκεκριμένη έκπτωση θα εμφανισθεί στην υπο-oθόνη(tab) «**Σύνολα**», στο πεδίο «**Έκπτωση**», την οποία έχετε τη δυνατότητα να την αλλάξετε, ακόμη και να τη διαγράψετε.

# **6. Υπάρχει η δυνατότητα να βλέπω τον τζίρο ενός πελάτη ή όλων των πελατών μου, όταν βρίσκομαι στην επιλογή «Διαχείριση Πελατών» (Πωλήσεις- Αγορές\Κύριες Εργασίες);**

Από την επιλογή «**Διαχείριση Πελατών**» κάνετε κλικ στο μενού «**Επιλογές**» (επάνω δεξιά) απ΄όπου έχετε τη δυνατότητα είτε να δείτε τον τζίρο ενός συγκεκριμένου πελάτη από την επιλογή «**Τζίρος** **Χρήσης Πελάτη**», είτε να ζητήσετε εκτύπωση του τζίρου των πελατών σας από την επιλογή «**Τζίρος Πελατών**».

#### **7. Με ποιον τρόπο μπορώ να ελέγξω αν υπάρχουν λανθασμένοι ΑΦΜ πελατών\προμηθευτών;**

Τη συγκεκριμένη πληροφορία, όσον αφορά τους πελάτες, μπορείτε να την έχετε από την επιλογή «**Πωλήσεις–Αγορές\ Εκτυπώσεις Πελατών\ Πληροφοριακές\ Κατάσταση Ελέγχου ΑΦΜ**». Αντίστοιχα για τους προμηθευτές από την επιλογή «**Πωλήσεις–Αγορές\ Εκτυπώσεις Προμηθευτών\ Πληροφοριακές\ Κατάσταση Ελέγχου ΑΦΜ**».

#### **8. Πώς μπορώ να εκτυπώσω «Συγκεντρωτική Κατάσταση Πελατών - Προμηθευτών»;**

Τη συγκεκριμένη πληροφορία μπορείτε να την έχετε από την επιλογή «**Πωλήσεις-Αγορές\Εκτυπώσεις ΚΕΠΥΟ\Κατάσταση ΚΕΠΥΟ**».

# **9. Υπάρχει η δυνατότητα αποστολής της κατάστασης ΚΕΠΥΟ μέσω Internet μέσα από την εφαρμογή;**

Μπορείτε να κάνετε αποστολή του αρχείου ΚΕΠΥΟ από την επιλογή «**Πωλήσεις- Αγορές\ Εκτυπώσεις ΚΕΠΥΟ\Αποστολή Aρχείου ΚΕΠΥΟ μέσω Internet**». Αφού συμπληρώσετε όλα τα υποχρεωτικά πεδία της συγκεκριμένης οθόνης, επιλέξτε στο πεδίο «**Τύπος Αποστολής**» «*Αποστολή Δήλωσης Πελ/Προμ*» απ΄όπου θα γίνει η δημιουργία του αρχείου στο δίσκο που έχετε επιλέξει πιο πάνω. Πατώντας «**Αποστολή**» θα συνδεθείτε με την ιστοσελίδα του «ΚΕΠΥΟ».

Απαραίτητη προϋπόθεση να είστε συνδεδεμένοι στο Internet.

Εάν έχετε και πιστωτικά υπόλοιπα, θα ακολουθήσετε την ίδια διαδικασία επιλέγοντας «*Αποστολή Δήλωσης Πιστ. Υπολοιπ.».* Για να εκτυπώσετε την «*Απόδειξη Δήλωσης Πελ/Προ*» και «*Απόδειξη Δήλωσης Πιστ. Υπολοιπ.*», αφού έχετε ολοκληρώσει την αποστολή του αρχείου, επιλέγετε από την οθόνη που βρίσκεστε τις συγκεκριμένες επιλογές.

#### **10. Από ποια εκτύπωση μπορώ να δω τα υπόλοιπα των πελατών και των προμηθευτών μου;**

Τη συγκεκριμένη πληροφορία μπορείτε να την έχετε για τους πελάτες σας από την επιλογή «**Πωλήσεις-Αγορές\ Εκτυπώσεις Πελατών\ Οικονομικές\ Υπόλοιπα Πελατών**». Αντίστοιχα για τα υπόλοιπα των προμηθευτών σας, από την επιλογή «**Πωλήσεις- Αγορές\ Εκτυπώσεις Προμηθευτών\ Οικονομικές\ Υπόλοιπα Προμηθευτών**». Έχετε τη δυνατότητα στα κριτήρια της εκτύπωσης να ζητήσετε υπόλοιπα μέχρι κάποια συγκεκριμένη ημερομηνία, καθώς να εμφανιστούν όλοι οι πελάτες/προμηθευτές, ή μόνο αυτοί που έχουν υπόλοιπο για την ημερομηνία που ζητήσατε.

#### **11. Από ποια εκτύπωση μπορώ να δω τον τζίρο των πελατών μου;**

Τη συγκεκριμένη πληροφορία μπορείτε να την έχετε από την εκτύπωση «**Πωλήσεις –Αγορές\ Εκτυπώσεις Πελατών\ Στατιστικές\ Τζίρος Πελατών**».

# **12. Στην εκτύπωση «Πωλήσεις – Αγορές\ Εκτυπώσεις Πελατών\ Στατιστικές\ Τζίρος Πελατών» ο τζίρος που εμφανίζει για τους πελάτες είναι διαφορετικός από τον τζίρο που έχουν κανονικά οι πελάτες. Τι πρέπει να κοιτάξω;**

Θα πρέπει να κάνετε τους εξής ελέγχους:

1. Εάν τα παραστατικά που θέλετε να ενημερώνουν τον τζίρο έχουν στην επιλογή «**Πωλήσεις- Αγορές\ Πίνακες\ Παραστατικά (Έκδοση)**», στην ομάδα «**Διάφορες Παράμετροι**», στο πεδίο «**Ενημερώνει Τζίρο**» την τιμή «*Να*ι».

2. Εάν ο λογαριασμός των πωλήσεων που χρησιμοποιείται για την κίνηση στη λογιστική έχει στην επιλογή «**Οικονομική Διαχείριση\ Γενική Λογιστική\ Κύριες Εργασίες\ Διαχείριση Λογαριασμών (Βασικά)** την τιμή «*Ναι*» στο πεδίο «**Ενημέρωση Τζίρου**»

3. Επιπλέον, πρέπει να ελέγξετε ότι οι λογαριασμοί του ΦΠΑ έχουν στην επιλογή «**Οικονομική Διαχείριση\ Γενική Λογιστική\ Κύριες Εργασίες\ Διαχείριση Λογαριασμών (Βασικά)** την τιμή «*Όχι*» στο πεδίο «**Ενημέρωση Τζίρου**». Το ίδιο θα πρέπει να ισχύει και για τους λογαριασμούς επιβαρύνσεων, εάν δε θέλετε να συμπεριληφθούν στον τζίρο των πελατών.

**ΣΗΜΕΙΩΣΗ**: Το λογαριασμό λογιστικής μπορείτε να τον δείτε είτε από το «Οικονομική Διαχείριση\Γενική Λογιστική \Βοηθητικές Εργασίες\Λοιπές\Σύνδεση Τιμολόγησης-Λογιστικής», είτε από το «Οικονομική Διαχείριση\Γενική Λογιστική \Κύριες Εργασίες\Κινήσεις Λογιστικής.».

Σε περίπτωση που, έστω και μία από τις παραπάνω προϋποθέσεις δεν ισχύει, θα πρέπει, αφού γίνουν οι παραπάνω αλλαγές, να κάνετε ενημέρωση ισοζυγίων από κινήσεις, στην επιλογή «**Παράμετροι\ Βοηθητικές Εργασίες\ Ενημέρωση Ισοζυγίων από Κινήσεις**», επιλέγοντας χρήση και τσεκάροντας τις επιλογές «**Ενημέρωση Λογιστικής**» και «**Ενημέρωση Αποθήκης**».

#### **13. Υπάρχει η δυνατότητα αποθήκευσης μιας καρτέλας πελάτη /προμηθευτή σε μορφή excel;**

Έχοντας την εκτύπωση στην οθόνη από την γραμμή εντολών της εκτύπωσης επιλέγετε το εικονίδιο «**Αποθήκευση ως Εxcel**». Στη συνέχεια, δηλώνετε το όνομα με τον οποίο θέλετε να αποθηκευτεί το αρχείο σας και αποθηκεύετε. Μετά την αποθήκευση εμφανίζεται αυτόματα το καταχωρημένο αρχείο του «Εxcel».

# **14. Παίρνω εκτύπωση «Καρτέλας Πελάτη/Προμηθευτή» και δε συμφωνεί με το «Αναλυτικό Καθολικό».**

Θα πρέπει να ελέγξετε ποια από τις δυο εκτυπώσεις έχει το μεγαλύτερο ποσό. Συνήθως το «**Αναλυτικό Καθολικό**»(Οικονομική Διαχείριση\Γενική Λογιστική\Εκτυπώσεις\Οικονομικές) έχει το σωστό ποσό, το οποίο είναι και μεγαλύτερο από αυτό στην «**Καρτέλα Πελάτη ή Προμηθευτή**» (Πελάτες ή Προμηθευτές\ Εκτυπώσεις\Οικονομικές), που σημαίνει ότι έχει γίνει κάποια κίνηση από τις «**Κινήσεις Λογιστικής**» («Οικονομική Διαχείριση\ Γενική Λογιστική\Κύριες Εργασίες»)χωρίς να είναι συμπληρωμένος ο κωδικός του πελάτη στο πεδίο «**Σύνολα**».

Για να βρείτε ποιες κινήσεις δεν έχουν ενημερώσει την καρτέλα του πελάτη, μπορείτε να πάρετε την εκτύπωση «**Παράμετροι\ Βοηθήματα -Utilities\ Καταστάσεις Συμφωνιών\ Ελέγχος Κιν. Πελ/Προ**». Στη συνέχεια διορθώνετε, είτε από την επιλογή «**Οικονομική Διαχείριση\ Γενική Λογιστική\ Κύριες Εργασίες\ Κινήσεις Λογιστικής**» προσθέτοντας τον κωδικό Πελ. Προ που λείπει στο πεδίο «**Σύνολα**», είτε από την επιλογή «**Παράμετροι\ Βοηθήματα -Utilities\ Καταστάσεις Συμφωνιών\ Διόρθωση Λάθος Κινήσεων**», όπου δηλώνετε τη χρήση και, εάν θελετε, ένα συγκεκριμένο ημερομηνιακό διάστημα. Πατώντας «**Οk**» ενημερώνεται αυτόματα το πεδίο «**Σύνολα**», ανάλογα με την τιμή που έχει το πεδίο «**Έκδοση/Λήψη**» στις «**Κινήσεις Λογιστικής**» και ανάλογα με το λογαριασμό λογιστικής που έχετε χρησιμοποιήσει στο άρθρο σας (*30.ΧΧ.ΧΧ.ΧΧΧΧ* ή *50.ΧΧ.ΧΧ.ΧΧΧΧ*). Καλό θα ήταν, εάν κάνετε αυτόματη διόρθωση των λανθασμένων κινήσεων, να έχετε πάρει πρώτα ένα αντίγραφο ασφαλείας των αρχείων σας.

## **15. Ενώ έχω κάνει άνοιγμα νέας χρήσης, τα υπόλοιπα των πελατών- προμηθευτών μου δεν είναι ενημερωμένα με τα υπόλοιπα της περσινής χρήσης.**

Για να ενημερωθούν τα υπόλοιπα πελατών- προμηθευτών με τα υπόλοιπα της περσινής χρήσης, θα πρέπει να ακολουθήσετε την διαδικασία μεταφοράς υπολοίπων. Η μεταφορά γίνεται από το μενού «**Πωλήσεις-Αγορές Βοηθητικές Εργασίες\ Εργασίες Έναρξης Χρήσης\ Απογραφή Πελατών - Προμηθευτών**», όπου μεταφέρονται τα υπόλοιπα και για πελάτες και για προμηθευτές.

## **16. Πώς μπορώ να ενημερώσω την εφαρμογή με την απογραφή των λογαριασμών και των πελατών- προμηθευτών που είχα σε άλλη εφαρμογή.**

Από την επιλογή «**Πωλήσεις-Αγορές\ Βοηθητικές Εργασίες\ Εργασίες Έναρξης Χρήσης\ Μαζική Απογραφή Πελατών/Προμηθευτών**» έχετε τη δυνατότητα να καταχωρήσετε τα υπόλοιπα των Πελατών και Προμηθευτών σας. Συμπληρώνετε όλα τα **υποχρεωτικά πεδία,** όπως π.χ «Ημερομηνία» *01-01-09*, «Κωδικός Κίνησης» *Απογραφή*, «Παραστατικό» *Λογιστική Εγγραφή* και «Αιτιολογία» *Απογραφή Πελατών-Προμηθευτώ*ν. Πατώντας «**Ενημέρωση**» εμφανίζονται σε λίστα πρώτα οι Πελάτες και στη συνέχεια οι Προμηθευτές. Καταχωρήστε στη στήλη «**Χρέωση**» ή «**Πίστωση**» τα υπόλοιπα που έχουν από την προηγούμενη εφαρμογή. Πατώντας «**Ενημέρωση**» γίνεται η καταχώρηση των υπολοίπων.

**ΣΗΜΕΙΩΣΗ**: Εάν χρειαστεί, και πριν να έχετε εκδόσει το θεωρημένο ισοζύγιο σας, μπορείτε από την ίδια επιλογή με τα ίδια στοιχεία να μπείτε και να αλλάξετε κάποια υπόλοιπα που πιθανόν να μην τα καταχωρήσατε σωστά την πρώτη φορά.

#### **ΚΙΝΗΣΕΙΣ ΠΕΛΑΤΩΝ – ΠΡΟΜΗΘΕΥΤΩΝ**

#### **1. Έχω εκδώσει ένα «Δελτίο Αποστολής - Τιμολόγιο» για το οποίο θέλω να εκδώσω «Ειδικό Ακυρωτικό Σημείωμα». Με ποιον τρόπο μπορώ να το εκδώσω;**

Από τη φόρμα καταχώρησης που έχετε εκδώσει το «Δελτίο Αποστολής-Τιμολόγιο», π.χ. «Τιμολόγηση Πωλήσεων» (Πωλήσεις-Αγορές\Κύριες Εργασίες\Κινήσεις Πελατών), πατώντας το συνδυασμό πλήκτρων «**Ctrl+F9**» βρίσκετε την εγγραφή που θέλετε να ακυρώσετε. Στη συνέχεια, με δεξί κλικ στο επάνω τμήμα (Header) επιλέγετε «**Αποθήκευση ως νέο**», ή πατάτε το συνδυασμό πλήκτρων «**CTRL+E**», και η εφαρμογή σας δίνει τη δυνατότητα να μεταβάλετε τη συγκεκριμένη κίνηση, χωρίς να επηρεαστεί η αρχική. Αλλάξτε την τιμή του πεδίου «**Παραστατικό**» σε «**Ειδικό Ακυρωτικό Σημείωμα**», μεταβάλετε όποιο άλλο στοιχείο θέλετε και καταχωρήστε στην υπο-οθόνη (tab) «**Στοιχεία Παραλήπτη**», στο πεδίο «**Σχετικά Παραστατικά**», το παραστατικό και τον αριθμό παραστατικού που ακυρώνετε. Πατώντας «**F12**» γίνεται η έκδοση του «*Ειδικού Ακυρωτικού Σημειώματος*».

# **2. Στην εκτύπωση «Πωλήσεις-Αγορές\ Εκτυπώσεις Πελατών\ Πληροφοριακές\ Εκκρεμή Παραστατικά Πωλήσεων» εμφανίζονται παραστατικά σε εκκρεμότητα, τα οποία όμως τα έχω τιμολογήσει. Με ποιον τρόπο μπορώ να τα κάνω να μη φαίνονται σε εκκρεμότητα;**

«Τρέχοντας» την επιλογή «**Αποθήκη\ Βοηθητικές Εργασίες\ Λοιπές\ Διαγραφή Δελτίων Αποστολής**», θα αλλάξετε την κατάσταση του παραστατικού από Ε*κκρεμή* σε *Κλειστή*.

**ΠΡΟΣΟΧΗ**: η συγκεκριμένη διαδικασία δε διαγράφει κινήσεις, αλλάζει μόνο την «Κατάσταση» της κίνησης.

**3. Με ποιον τρόπο μπορεί η εφαρμογή, όταν εκδίδω ένα Δελτίο Αποστολής-Τιμολόγιο, να με ενημερώνει αν υπάρχει διαθέσιμο υπόλοιπο, ώστε να μη δημιουργηθεί αρνητικό υπόλοιπο είδους;** 

Στην επιλογή «**Πωλήσεις -Αγορές\ Πίνακες\ Παραστατικά**» πατάτε το πλήκτρο «**F9**» στο πεδίο «**Κωδικός**», για να κάνετε αναζήτηση και να βρείτε το «Δελτίο Αποστολής -Τιμολόγιο». Αφού έχετε εμφανίσει τα στοιχεία του παραστατικού «Δελτίο Αποστολής -Τιμολόγιο», στην υπο-οθόνη (tab) «**Έκδοση**», στην ομάδα «**Παράμετροι για την Αποθήκη**» στο πεδίο «**Έλεγχος Αρνητικής Αποθήκης**» επιλέγετε την τιμή «*Ναι*».

**4. Εκδίδω ένα Δελτίο Αποστολής-Τιμολόγιο και δε μου εμφανίζει αυτόματα την τιμή πώλησης χονδρικής του είδους που έχω καταχωρήσει στο μενού «Αποθήκη\Κύριες Εργασίες\Διαχείριση Ειδών».** 

Ενώ βρίσκεστε στην «**Τιμολόγηση Πωλήσεων**» (Πωλήσεις- Αγορές \Κύριες Εργασίες\Κινήσεις Πελατών) κάνετε διπλό κλικ στην τιμή του πεδίου «**Παραστατικό**». Αυτόματα θα μεταφερθείτε στον πίνακα «**Παραστατικά**», βλέποντας τις παραμέτρους του συγκεκριμένου παραστατικού. Στην υποοθόνη (tab) «**Έκδοση**», στην ομάδα «**Παράμετροι για την Αποθήκη**», θα πρέπει το πεδίο «**Χρησιμοποιεί Τιμή Χονδρικής**» να έχει τιμή «*Ναι*».

**ΣΗΜΕΙΩΣΗ:** Θα πρέπει να ελέγξετε και το πεδίο «**Χρησιμοποιεί Τιμή Κόστους**» να έχει τιμή «*Ό*χι».

**5. Υπάρχει η δυνατότητα, κατά την καταχώρηση των παραστατικών της αγοράς των ειδών μου (Αγορές\Κύριες Εργασίες\Κινήσεις Προμηθευτών), να αλλάζει αυτόματα στη «Διαχείριση Ειδών» (Αποθήκη\Κύριες Εργασίες) το πεδίο της τιμής αγοράς;** 

Από την επιλογή «**Πωλήσεις-Αγορές\Πίνακες\Παραστατικά**» πατάτε το πλήκτρο «**F9**» στο πεδίο «**Κωδικός**», για να κάνετε αναζήτηση και να βρείτε τα παραστατικά που επιθυμείτε. Αφού έχετε επιλέξει το πρώτο παραστατικό και βλέπετε τις παραμέτρους του, θα πρέπει στην υπο-οθόνη (tab) «**Λήψη**», στην ομάδα «**Παράμετροι για την Αποθήκη**», το πεδίο «**Επηρεάζει Τιμή Αγοράς**» να έχει την τιμή «*Ναι*» αν θέλετε να επηρεάζει πάντα την τιμή αγοράς, είτε την τιμή «*Μεγαλύτερη*» εάν θέλετε να επηρεάζει την

τιμή αγοράς στη «Διαχείριση Ειδών», μόνο όταν η τιμή του παραστατικού είναι μεγαλύτερη από αυτή της διαχείρισης ειδών.

#### **6. Στην καρτέλα Πελάτη δεν εμφανίζεται το Δελτίο Αποστολής Τιμολόγιο. Τι πρέπει να κάνω;**

Στην επιλογή «**Πωλήσεις-Αγορές\Πίνακες\Παραστατικά**» πατάτε το πλήκτρο «**F9**» στο πεδίο «**Κωδικός**», για να κάνετε αναζήτηση και να βρείτε το «*Δελτίο Αποστολής -Τιμολόγιο*». Αφού έχετε εμφανίσει τα στοιχεία του παραστατικού «Δελτίο Αποστολής -Τιμολόγιο», στην υπο-οθόνη (tab) «**Έκδοση**», στην ομάδα «**Διάφορες Παράμετροι**», στο πεδίο «**Εμφ. Καρτέλα Πελ/Προ**» επιλέγετε την τιμή «*Ναι*».

# **7. Θέλω να εκδίδω παραστατικά και στην περιγραφή του είδους να καταχωρώ διαφορετική περιγραφή είδους, χωρίς όμως να μου αλλάζει την περιγραφή που έχω καταχωρήσει στη «Διαχείριση Ειδών».**

Στην επιλογή «**Πωλήσεις- Αγορές\ Κύριες Εργασίες\ Κινήσεις Πελατών**» υπάρχουν διαθέσιμες διάφορες φόρμες καταχώρησης. Σε όσες φόρμες εμφανίζεται το λεκτικό «**Περιγραφή -Σχόλια**» έχετε τη δυνατότητα στο πεδίο «**Περιγραφή**» στις αναλυτικές γραμμές των ειδών να πληκτρολογείτε τα στοιχεία που επιθυμείτε, χωρίς να επηρεάζεται η περιγραφή του είδους στη «Διαχείριση Ειδών» (Αποθήκη\Κύριες Εργασίες).

# **8. Πώς μπορώ να καταχωρήσω μια είσπραξη από έναν πελάτη; Ποιους τρόπους εισπράξεις καλύπτει η εφαρμογή;**

Η καταχώρηση των κινήσεων είσπραξης γίνεται από την επιλογή «**Πωλήσεις- Αγορές\Κύριες Εργασίες\ Κινήσεις Πελατών (Εισπράξεις)**». Από την εφαρμογή υπάρχουν έτοιμοι οι τρόποι είσπραξης «*Μετρητοίς*» και «*Με επιταγή*», έχετε όμως τη δυνατότητα να καταχωρήσετε όσους τρόπους είσπραξης επιθυμείτε από την επιλογή «**Πωλήσεις- Αγορές\ Πίνακες\ Τρόποι Πληρωμής**».

## **9. Μπορώ να εκδίδω «Αποδείξεις Λιανικής Πώλησης» και να γίνεται ταυτόχρονα και η εξόφληση του πελάτη;**

Στην επιλογή «**Πωλήσεις-Αγορές\Πίνακες\Παραστατικά**» πατάτε το πλήκτρο «**F9**» στο πεδίο «**Κωδικός**», για να κάνετε αναζήτηση και να βρείτε την «Απόδειξη Λιανικής Πώλησης». Αφού έχετε εμφανίσει τα στοιχεία του παραστατικού «Απόδειξη Λιανικής Πώλησης», στην υπο-οθόνη (tab) «**Έκδοση**», στην ομάδα «**Διάφορες Παράμετρο**ι», στο πεδίο «**Αυτόματη Εξόφληση**» επιλέγετε «*Μετρητοίς*».

**ΠΡΟΣΟΧΗ**: Η εφαρμογή θα κάνει αυτόματη εξόφληση για όλες τις εγγραφές με το συγκεκριμένο παραστατικό από την συγκεκριμένη στιγμή και μετά.

#### **10. Μπορώ να δω ποιες παραγγελίες πωλήσεων έχω σε εκκρεμότητα;**

Η συγκεκριμένη πληροφορία είναι διαθέσιμη στην επιλογή«**Πωλήσεις-Αγορές\ Εκτυπώσεις Πελατών\ Οικονομικές\ Αναλυτικές Κινήσεις Λοιπών Παραστατικών**». Στην οθόνη κριτηρίων, στο πεδίο «**Φόρμα Εκτύπωσης**», επιλέγετε τη φόρμα «*DC\_Κατάσταση Παραγγελιών*». Στα κριτήρια της συγκεκριμένης φόρμας στο πεδίο «**Κατάσταση**» επιλέγετε την τιμή «*Εκκρεμούσα*» και πατώντας το πλήκτρο «**F8**» έχετε την εκτύπωση στην οθόνη σας.

# **11. Θέλω μια κατάσταση όλων των παραστατικών αγοράς και πώλησης που έχω εκδώσει, ή καταχωρήσει στην εφαρμογή, ανά κατηγορία Φ.Π.Α. Από πού μπορώ να πάρω τη συγκεκριμένη πληροφορία;**

Η συγκεκριμένη πληροφορία είναι διαθέσιμη στην επιλογή «**Αποθήκη\ Εκτυπώσεις\ Οικονομικές\ Κινήσεις Παραστατικών ανά κατηγορία Φ.Π.Α**». Στα κριτήρια της εκτύπωσης στο πεδίο «**Είδος Κίνησης**» επιλέγετε «*Εισαγωγή*» για τα παραστατικά των αγορών και «*Εξαγωγή*» για τα παραστατικά των πωλήσεων.

# **12. Υπάρχει η δυνατότητα, κατά την έκδοση ενός παραστατικού, να εμφανίζεται μήνυμα εφαρμογής που να με ενημερώνει ότι η «Τιμή Πώλησης» είναι μικρότερη από την «Τιμή Αγοράς»;**

Κατά την έκδοση ενός παραστατικού (Πωλήσεις-Αγορές\Κύριες Εργασίες\Κινήσεις Πελατών), η εφαρμογή κάνει έλεγχο αν η «Τιμή Πώλησης» είναι μικρότερη ή ίση με την «Τιμή Αγοράς» του συγκεκριμένου είδους.

# **13. Στο μενού «Πωλήσεις-Αγορές\Κύριες Εργασίες\Διαχείριση Πελατών», έχω συνδέσει τους πελάτες μου με συγκεκριμένο τρόπο πληρωμής. Υπάρχει η δυνατότητα αυτός ο τρόπος πληρωμής να εμφανίζεται αυτόματα στο μενού «Πωλήσεις-Αγορές\Κύριες Εργασίες\Κινήσεις Πελατών»;**

Στην επιλογή «Πωλήσεις -Αγορές\Πίνακες\Παραστατικά» πατήστε το πλήκτρο «**F9**» στο πεδίο «**Κωδικός**» για να κάνετε αναζήτηση και να βρείτε τα παραστατικά που επιθυμείτε. Αφού έχετε επιλέξει το πρώτο παραστατικό και βλέπετε τις παραμέτρους του, θα πρέπει στην υπο-οθόνη (tab) «**Έκδοση**», στην ομάδα «**Διάφορες Παράμετροι**», το πεδίο «**Χρησιμοποιεί Τρόπο Πληρωμής**» να έχει τιμή «*Ναι*».

# **14. Στα «Συνοδευτικά Δελτία Πωλήσεων» (Πωλήσεις\ Κύριες Εργασίες\ Κινήσεις Πελατών) προσπαθώ να εκδώσω ένα «Δελτίο Αποστολής» με είδη που έχουν «Παρτίδες», αλλά δεν εμφανίζεται το παράθυρο εξαγωγής παρτίδων.**

Ενώ βρίσκεστε στα «**Συνοδευτικά Δελτία Πωλήσεων**» (Πωλήσεις-Αγορές\Κύριες Εργασίες\Κινήσεις Πελατών), κάνετε διπλό κλικ στην τιμή του πεδίου «**Παραστατικό**». Αυτόματα θα μεταφερθείτε στον πίνακα «**Παραστατικά**», βλέποντας τις παραμέτρους του συγκεκριμένου παραστατικού. Στην υπο-οθόνη (tab) «**'Έκδοση**», στην ομάδα «**Παράμετροι για την Αποθήκη**», στο πεδίο «**Παρτίδες**» επιλέγετε την τιμή «*Ναι*». Αποθηκεύετε και επιστρέφετε στην οθόνη «Συνοδευτικά Δελτία Πωλήσεων».

## **15. Μπορώ να εκδίδω παραστατικά και να έχουν κοινή αρίθμηση;**

Στην επιλογή «**Πωλήσεις-Αγορές\ Πίνακες\ Παραστατικά**» πατάτε το πλήκτρο «**F9**» στο πεδίο «**Κωδικός**», για να κάνετε αναζήτηση και να βρείτε τα παραστατικά που επιθυμείτε. Αφού έχετε επιλέξει το πρώτο παραστατικό και βλέπετε τις παραμέτρους του, θα πρέπει στο πεδίο «**Παρ. Αρίθμησης**» να επιλέξετε το παραστατικό με το οποίο θα έχει κοινή αρίθμηση. Η εφαρμογή λαμβάνει υπόψη της την αρίθμηση του παραστατικού που είναι επιλεγμένο στο πεδίο «Παρ. Αρίθμησης».

# **16. Υπάρχει η δυνατότητα καταχώρησης κινήσεων δαπανών, όπως «Μισθοδοσία», «Λογαριασμοί Δ.Ε.Η/ Ο.Τ.Ε» από το εμπορικό κύκλωμα;**

Υπάρχει η δυνατότητα καταχώρησης κινήσεων δαπανών από το μενού «**Πωλήσεις-Αγορές\ Κύριες Εργασίες\ Κινήσεις Προμηθευτών\ Παραστατικά Δαπανών**».

# **17. Δεν μπορώ να επιλέξω την επιβάρυνση που έχω συνδέσει σε έναν πελάτη κατά την έκδοση ενός «Δελτίου Αποστολής - Τιμολογίου». Τι πρέπει να ελέγξω;**

Ενώ βρίσκεστε στην «Τιμολόγηση Πωλήσεων» («**Πωλήσεις-Αγορές\ Κύριες Εργασίες\ Κινήσεις Πελατών**) κάνετε διπλό κλικ στην τιμή του πεδίου «**Παραστατικό**». Αυτόματα θα μεταφερθείτε στον πίνακα «**Παραστατικά**», βλέποντας τις παραμέτρους του συγκεκριμένου παραστατικού. Στην υπο-οθόνη (tab) «'**Έκδοση**», στην ομάδα «**Διάφορες Παράμετροι**», στο πεδίο «**Έχει Επιβαρύνσεις**» επιλέγετε την τιμή «*Ναι*». Αποθηκεύετε με το πλήκτρο «**F12**» και επιστρέφετε στην οθόνη «**Τιμολόγηση Πωλήσεων**». Θα παρατηρήσετε ότι στην υπο-οθόνη «**Σύνολα**» έχει εμφανισθεί το κουμπί «Επιβάρυνση». Κάνοντας κλικ στο κουμπί αυτό εμφανίζεται η επιβάρυνση που έχει συνδεθεί με τον πελάτη στην επιλογή «Πωλήσεις-Αγορές\Κύριες Εργασίες\Διαχείριση Πελατών»

# **18. Υπάρχει δυνατότητα, όταν κάνω «Αξιακή Έκπτωση» επί του συνόλου του παραστατικού στις «Κινήσεις Πελατών», να το κάνω επάνω στη «Συνολική Καθαρή Αξία» του παραστατικού και όχι επάνω στη «Συνολική Μικτή Αξία»;**

Ενώ βρίσκεστε στην «**Τιμολόγηση Πωλήσεων**» (Πωλήσεις-Αγορές\ Κύριες Εργασίες\Κινήσεις Πελατών) κάνετε διπλό κλικ στην τιμή του πεδίου «**Παραστατικό**». Αυτόματα θα μεταφερθείτε στον πίνακα «**Παραστατικά**», βλέποντας τις παραμέτρους του συγκεκριμένου παραστατικού. Στην υπο-οθόνη (tab) «'**Έκδοση**», στην ομάδα «**Διάφορες Παράμετροι**», στο πεδίο «**Αξιακ. 'Εκπτ. στην Καθ. Αξία**» επιλέγετε την τιμή «*Ναι*».

# **19. Μπορώ να καταχωρήσω ένα «Δελτίο Αποστολής-Τιμολόγιο» και να το εκτυπώσω αργότερα, αλλά η αρίθμησή του να είναι η επόμενη από το τελευταίο «Δελτίο Αποστολής -Τιμολόγιο» που θα έχω εκτυπώσει;**

Ενώ βρίσκεστε στην «**Τιμολόγηση Πωλήσεων**» (Εμπορική Διαχέιριση\ Πωλήσεις\ Κύριες Εργασίες\ Κινήσεις Πελατών) κάνετε διπλό κλικ στην τιμή του πεδίου «**Παραστατικό**». Αυτόματα θα μεταφερθείτε στον πίνακα «**Παραστατικά**», βλέποντας τις παραμέτρους του συγκεκριμένου παραστατικού. Στην υποοθόνη (tab) «**Έκδοση**», στην ομάδα «**Διάφορες Παράμετροι**», στο πεδίο «Αρίθμηση κατά την Εκτύπωση» δηλώνετε την τιμή «*Ναι*», αποθηκεύετε και επιστρέφετε στην οθόνη»Τιμολόγηση Πωλήσεων». Πατώντας «**F12**» για να καταχωρηθεί το παραστατικό, στο μήνυμα της εφαρμογής «Θέλετε να εκτυπωθεί;» θα επιλέξετε «'Οχι» και η κίνηση θα καταχωρηθεί χωρίς να εκδοθεί. Όταν επιθυμείτε να εκδοθεί, αφού βρείτε τη συγκεκριμένη κίνηση με το συνδυασμό πλήκτρων «**Ctrl+F9**» και εμφανίσετε τα στοιχεία της, πατάτε το πλήκτρο «**F12**» και δίνετε την τιμή «*Ναι*» στην ερώτηση «Θέλετε να εκτυπωθεί;» Αυτόματα θα συμπληρωθεί το πεδίο «**Αριθμός**» με τον επόμενο αριθμό από το τελευταίο «Δελτίο Αποστολής-Τιμολόγιο» που έχετε εκδώσει.

#### **20. Πώς μπορώ να ελέγξω ποια παραστατικά εκκρεμούν προς τιμολόγηση;**

Η συγκεκριμένη πληροφορία είναι διαθέσιμη από την επιλογή «**Πωλήσεις-Αγορές\ Εκτυπώσεις Πελατών\ Πληροφοριακές\ Εκκρεμή Παραστατικά Πωλήσεων**».

## **21. Υπάρχει η δυνατότητα, κατά την έκδοση ενός παραστατικού, να επιλέξω η παράδοση των εμπορευμάτων να γίνει σε έναν άλλο καταχωρημένο πελάτη;**

Στην επιλογή ««**Πωλήσεις-Αγορές\ Κύριες Εργασίες\ Κινήσεις Πελατών**» στις φόρμες καταχώρησης που υπάρχουν έτοιμες από την Data Comminication, στην υπο-οθόνη (tab) «**Στοιχεία Παραλήπτη**», στο πεδίο «**Διεύθυνση Παράδοσης**» έχετε τη δυνατότητα με το πλήκτρο « **F9**» να επιλέξετε την διεύθυνση ενός άλλου ήδη καταχωρημένου πελάτη/προμηθευτή.

**ΣΗΜΕΙΩΣΗ:** Το συγκεκριμένο πεδίο «Διεύθυνση Παράδοσης» είναι το «Οριζόμενο Κείμενο 1 Κίνησης», το οποίο έχει τη δυνατότητα πατώντας επάνω του το πλήκτρο «**F9**» να κάνει αναζήτηση στη «Διαχείριση Πελατών\ Προμηθευτών». Εάν έχετε φτιάξει καινούργια φόρμα καταχώρησης και έχετε ονομάσει κάποιο άλλο «Οριζόμενο Κείμενο Κίνησης» «Διεύθυνση Παράδοσης», τότε δεν έχετε την παραπάνω δυνατότητα.

# **22. Καταχωρώ ένα παραστατικό και, πατώντας F12 για να τυπωθεί, εμφανίζει το εξής μήνυμα: «***Υπάρχουν ΛΑΘΗ στο λογαριασμό Είδη: κωδ. είδους-(tax-accounts)».* **Τι θα πρέπει να κοιτάξω;**

Θα πρέπει να κάνατε τους παρακάτω ελέγχους στην κίνηση:

1. Με διπλό κλικ στην τιμή του πεδίου «**Κωδικός Πελάτη**» μεταφέρεστε στην οθόνη «**Διαχείριση Πελατών**» και ελέγχετε σε ποιο καθεστώς Φ.Π.Α ανήκει ο πελάτης.

2. Με διπλό κλικ στην τιμή του πεδίου «**Παραστατικό**» μεταφέρεστε στην οθόνη «**Παραστατικά**» και βλέπετε τον κωδικό του παραστατικού.

3. Για τα είδη που αναφέρει το μήνυμα, με διπλό κλικ στον κωδικό τους, ανοίγει η οθόνη «**Διαχείριση Ειδών**» και ελέγχετε την τιμή του πεδίου «**Κατηγορία Φ.Π.Α**».

4. Στην επιλογή «**Οικονομική Διαχείριση\Γενική Λογιστική \Βοηθητικές Εργασίες\ Λοιπές\ Σύνδεση Τιμολόγησης-Λογιστικής**» ελέγχετε, πληκτρολογώντας τον κωδικό του παραστατικού και επιλέγοντας την κατηγορία των ειδών που έχετε δει στο βήμα (3), αν είναι συμπληρωμένοι οι λογαριασμοί λογιστικής για τα ποσοστά Φ.Π.Α που έχουν τα είδη.

5. Σε περίπτωση που είναι συμπληρωμένοι οι λογαριασμοί, τους σημειώνετε και ελέγχετε αν στην επιλογή «**Οικονομική Διαχείριση\ Γενική Λογιστική\ Κύριες Εργασίες\ Διαχείριση Λογαριασμών**» ο συγκεκριμένος λογαριασμός είναι συνδεδεμένος με λογαριασμό Φ.Π.Α.

# **23. Στην «Τιμολόγηση Πωλήσεων» πατάω «F12» για να εκτυπωθεί το παραστατικό και δεν εμφανίζεται το μήνυμα «***Θέλετε να εκτυπωθεί το παραστατικό***;».**

Ενώ βρίσκεστε στην «**Τιμολόγηση Πωλήσεων**» (Πωλήσεις-Αγορές\Κύριες Εργασίες\Κινήσεις Πελατών), κάνετε διπλό κλικ στην τιμή του πεδίου «**Παραστατικό**». Αυτόματα θα μεταφερθείτε στον πίνακα «**Παραστατικά**», βλέποντας τις παραμέτρους του συγκεκριμένου παραστατικού, όπου και θα πρέπει να κάνετε τους παρακάτω ελέγχους:

- 1. Αν το πεδίο «**Φόρμα Εκτύπωσης 1**» είναι συμπληρωμένο με τη φόρμα εκτύπωσης που χρησιμοποιείτε.
- 2. Αν το πεδίο «**Εκτυπωτής 1**» είναι συμπληρωμένο με τον εκτυπωτή που θέλετε να τυπωθεί το παραστατικό.
- 3. Αν στην υπο-οθόνη (tab) «**Έκδοση**», στην ομάδα «**Παράμετροι Εκτύπωσης**», το πεδίο «**Εκτύπωση Παραστατικού**» έχει τιμή «*Ναι*».
- 4. Αν στην υπο-οθόνη (tab) «**Έκδοση**», στην ομάδα «**Παράμετροι Εκτύπωσης**», το πεδίο «**Επιβεβαίωση Εκτύπωσης**» έχει τιμή «*Ναι*».

#### **24. Θέλω να εκδώσω ένα «Δελτίο Αποστολής» σε έναν προμηθευτή. Πώς θα το κάνω;**

Στην επιλογή «**Πωλήσεις-Αγορές\ Κύριες Εργασίες\ Κινήσεις Προμηθευτών (Συνοδευτικά Δελτία Αγορών)**», στο πεδίο «**Έκδοση\Λήψη**» θα επιλέξετε την τιμή «*Έκδοση*», ώστε πατώντας «**F12**» να ενημερωθούν οι καρτέλες Ειδών και Προμηθευτών με τις παραμέτρους της «Έκδοσης» του συγκεκριμένου παραστατικού. Δηλαδή, να αφαιρεθούν τα είδη από την αποθήκη και να εκτυπωθεί το παραστατικό.

# **25. Έχω δημιουργήσει ένα καινούργιο παραστατικό πωλήσεων (Δελτίο Αποστολής -Τιμολόγιο Χειρόγραφο), το οποίο δεν μπορώ να το επιλέξω στη φόρμα καταχώρησης «Τιμολόγηση Πωλήσεων».**

Στην επιλογή «**Παράμετροι\ Φόρμες Καταχώρησης\ Φόρμες Παραστατικών**» στο πεδίο «**Κωδικός**» πληκτρολογείτε, αν τον γνωρίζετε, τον κωδικό της φόρμας καταχώρησης με την οποία θα συνδέσετε το συγκεκριμένο παραστατικό, ή τον αναζητάτε με το πλήκτρο « **F9**». Στην υπο-οθόνη tab «**Παραστατικά**», κάνετε κλικ στο πεδίο «**Επιλογή**» στο παραστατικό που δημιουργήσατε προηγουμένως και αποθηκεύετε με «**F12**».

**ΣΗΜΕΙΩΣΗ:** Ο κωδικός της φόρμας εμφανίζεται στο παράθυρο επιλογής στο μενού «Πωλήσεις - Αγορές\Κύριες Εργασίες \Κινήσεις Πελατών ή Προμηθευτών».

# **26. Επιλέγω ένα παραστατικό στις «Κινήσεις Πελατών» και δε μου εμφανίζει αναλυτικές γραμμές, ώστε να πληκτρολογήσω είδος.**

Ενώ βρίσκεστε στην «**Τιμολόγηση Πωλήσεων**» (Πωλήσεις- Αγορές\ Κύριες Εργασίες\ Κινήσεις Πελατών), κάνετε διπλό κλικ στην τιμή του πεδίου «**Παραστατικό**». Αυτόματα θα μεταφερθείτε στον πίνακα «**Παραστατικά**», βλέποντας τις παραμέτρους του συγκεκριμένου παραστατικού. Στην υπο-οθόνη (tab) «'Έκδοση», στην ομάδα «**Διάφορες Παράμετροι**», τα πεδία «**Αποδ. Εισπρ. / Πληρωμών**» και «**Παραστατικό Δαπανών**» θα πρέπει να έχουν τιμή «*Όχι*».

## **27. Έχω εκδώσει ένα «Δελτίο Αποστολής» και, όταν το μετασχηματίζω σε «Τιμολόγιο Πώλησης» πατώντας την επιλογή «Μετασχηματισμός», δε βλέπω το «Δελτίο Αποστολής».**

Θα πρέπει να ελέγξετε τον κωδικό που έχει η φόρμα καταχώρησης που χρησιμοποιήσατε για την καταχώρηση του «Δελτίου Αποστολής» (πχ.*003 - Συνοδευτικά Δελτία Πωλήσεων*) και του «Τιμολογίου Πώλησης» (*001*-*Τιμολόγηση Πωλήσεων*) αντίστοιχα. Τον κωδικό της φόρμας τον βλέπετε στο παράθυρο που εμφανίζεται όταν επιλέγετε «**Κινήσεις Πελατών**», όπου κάθε φόρμα έχει και έναν κωδικό.

Στη συνέχεια, στην επιλογή «**Παράμετροι\ Φόρμες Καταχώρησης\ Φόρμες Παραστατικών**» πληκτρολογείτε τον κωδικό της φόρμας που είχε η φόρμα καταχώρησης για το «Τιμολόγιο Πώλησης» (τον κωδικό δηλ. της φόρμας *001 Τιμολόγηση Πωλήσεων*) και στην υπο-οθόνη «**Συνδέσεις**» επιλέγετε τη φόρμα από την οποία καταχωρήσατε το «Δελτίο Αποστολής» (*003 - Συνοδευτικά Δελτία Πωλήσεων*).

## **28. Θέλω να εκδώσω ένα παραστατικό σε έναν πελάτη που είναι στην παραμεθόριο. Με ποιον τρόπο μπορώ να το κάνω;**

Θα πρέπει στην επιλογή «**Πωλήσεις-Αγορές\ Κύριες Εργασίες\ Διαχείριση Πελατών**» ο συγκεκριμένος πελάτης να έχει στο πεδίο «**Καθεστώς Φ.Π.Α**» την τιμή «*Μειωμένο*». Επίσης, το παραστατικό που θα χρησιμοποιήσετε θα πρέπει στην επιλογή ««**Πωλήσεις-Αγορές\ Πίνακες**», στην υπο-οθόνη (tab) «**Έκδοση**», στην ομάδα «**Διάφορες Παράμετροι**», να έχει στο πεδίο «**Χρησιμοποιεί Μειωμένο Φ.Π.Α**» την τιμή «*Ναι*». Στη συνέχεια, από την επιλογή «**Πωλήσεις-Αγορές\ Κύριες Εργασίες\ Κινήσεις Πελατών**», χρησιμοποιώντας τον συγκεκριμένο πελάτη και παραστατικό, θα πραγματοποιηθεί η έκδοση του παραστατικού με το καθεστώς Φ.Π.Α της παραμεθορίου.

# **29. Πατώντας «F12» για να εκτυπωθεί ένα παραστατικό, ο φορολογικός μηχανισμός δεν τύπωσε φορολογική σήμανση και ο εκτυπωτής δεν τύπωσε το παραστατικό. Πώς μπορώ να σβήσω το συγκεκριμένο παραστατικό που έχει καταχωρηθεί στην καρτέλα του πελάτη;**

Ενώ βρίσκεστε στην «**Τιμολόγηση Πωλήσεων**» (Πωλήσεις- Αγορές\Κύριες Εργασίες\ Κινήσεις Πελατών), κάνετε διπλό κλικ στην τιμή του πεδίου «**Παραστατικό**». Αυτόματα θα μεταφερθείτε στον πίνακα «**Παραστατικά**», βλέποντας τις παραμέτρους του συγκεκριμένου παραστατικού. Στην υπο-οθόνη (tab) «**Έκδοση**», στην ομάδα «**Παράμετροι Εκτύπωσης**», στο πεδίο «**Σήμανση Παραστατικού**» επιλέγετε την τιμή «*Όχι*». Αποθηκεύετε και επιστρέφετε στην οθόνη «**Τιμολόγηση Πωλήσεων**» όπου, πατώντας το πλήκτρο «**F5**» και δίνοντας την τιμή «*Ναι*» στην ερώτηση επιβεβαίωσης διαγραφής της κίνησης, η συγκεκριμένη κίνηση διαγράφεται. Στη συνέχεια, επιλέγετε στο πεδίο «**Παραστατικό**» το παραστατικό που είχε η κίνηση που διαγράψετε, κάνετε διπλό κλικ στην τιμή αυτή και αυτόματα θα μεταφερθείτε στον πίνακα «**Παραστατικά**». Θα πρέπει στην ομάδα «**Παράμετροι Εκτύπωσης**», στο πεδίο «**Σήμανση Παραστατικού**» να επιλέξετε την τιμή «*Ναι*». Επίσης, στο πεδίο «Α/Α» να δώσετε τον αριθμό του παραστατικού που είχε το προηγούμενο από αυτό που διαγράψατε.

**ΠΡΟΣΟΧΗ:** εάν, πριν να κάνετε τη διαγραφή της κίνησης, είχατε εκδώσει άλλο ίδιο παραστατικό με αυτό της κίνησης που διαγράφετε, δεν αλλάζετε την τιμή του πεδίου «Α/Α».

## **30. Πώς μπορώ να εκδώσω το ημερήσιο δελτίο Ζήτα για τον φορολογικό μηχανισμό;**

Στην γραμμή κατάστασης (status bar) του λειτουργικού σας στα windows, δίπλα στην Ώρα υπάρχει το εικονίδιο του φορολογικού μηχανισμού «**DCPROCESSOR**». Με δεξί κλικ στο συγκεκριμένο εικονίδιο εμφανίζεται το μενού του «**DCPROCESSOR**», απ' όπου επιλέγετε «**Κλείσιμο Ημέρας**»

# **31. Ενώ τύπωσε φορολογική σήμανση ο φορολογικός μηχανισμός, δεν τυπώθηκε το παραστατικό στον εκτυπωτή.**

## **1η περίπτωση: Εκτυπωτής Laser/Inkject**

Στην περίπτωση που ο εκτυπωτής είναι Laser\Inkject, ενώ βρίσκεστε στη φόρμα καταχώρησης που είχε εκδοθεί το παραστατικό (Πωλήσεις- Αγορές\Κύριες Εργασίες\Κινήσεις Πελατών), πατώντας το συνδυασμό πλήκτρων «**Ctrl+ F9**» βρίσκετε την κίνηση που επιθυμείτε. Ενώ βλέπετε τα στοιχεία της συγκεκριμένης κίνησης, με το πλήκτρο «**F8**» τυπώνετε ξανά την κίνηση, χωρίς να τυπωθεί πάλι φορολογική σήμανση,

## **2η περίπτωση: Εκτυπωτής Dot Matrix**

Στη γραμμή κατάστασης (status bar) του λειτουργικού σας στα windows, δίπλα στην Ώρα, υπάρχει το εικονιδίο του φορολογικού μηχανισμού «**DCPROCESSOR**». Με δεξί κλικ στο συγκεκριμένο εικονίδιο εμφανίζεται το μενού του «DCPROCESSOR», επιλέγετε «**Ημερήσια Κίνηση**», βρίσκετε την κίνηση που επιθυμείτε και με δεξί κλικ επιλέγετε «**Επανεκτύπωση στον πρώτο εκτυπωτή**».

# **32. Με ποιον τρόπο μπορώ να επανεκτυπώσω παραστατικά προγενέστερης ημερομηνίας, χωρίς να εκδοθεί ξανά φορολογική σήμανση;**

#### **1η περίπτωση: Εκτυπωτής Laser/Inkject**

Ενώ βρίσκετε στη φόρμα καταχώρησης που είχε εκδοθεί το παραστατικό (Πωλήσεις- Αγορες\ Κύριες Εργασίες\Κινήσεις Πελατών), πατώντας το συνδυασμό πλήκτρων «**Ctrl+ F9**» βρίσκετε την κίνηση που επιθυμείτε. Ενώ βλέπετε τα στοιχεία της συγκεκριμένης κίνησης, με το πλήκτρο «**F8**» τυπώνετε ξανά την κίνηση, χωρίς να τυπωθεί πάλι φορολογική σήμανση.

#### **2η περίπτωση: Εκτυπωτής Dot Matrix.**

Στη γραμμή κατάστασης (status bar) του λειτουργικού σας στα windows, δίπλα στην Ώρα, υπάρχει το εικονίδιο του φορολογικού μηχανισμού «**DCPROCESSOR**». Με δεξί κλικ στο συγκεκριμένο εικονίδιο εμφανίζεται το μενού του «DCPROCESSOR» και επιλέγετε «**Επανεκτύπωση από προηγούμενο ΖΗΤΑ**». Πληκτρολογείτε τον αριθμό του ΖΗΤΑ εκείνης της ημέρας, βρίσκετε την κίνηση που επιθυμείτε και με δεξί κλικ επιλέγετε «**Επανεκτύπωση στον πρώτο εκτυπωτή**».

# **33. Στην «Τιμολόγηση Πωλήσεων» (Πωλήσεις- Αγορές\Κύριες Εργασίες\Κινήσεις Πελατών) πατάω «F12» για να εκτυπωθεί το παραστατικό και εμφανίζεται μήνυμα εφαρμογής, το οποίο μας ενημερώνει ότι δεν έχουμε πάρει δελτίο ΖΗΤΑ.**

Στη γραμμή κατάστασης (status bar) του λειτουργικού σας στα windows, δίπλα στην Ώρα, υπάρχει το εικονιδίου του φορολογικού μηχανισμού «**DCPROCESSOR**». Με δεξί κλικ στο συγκεκριμένο εικονίδιο εμφανίζεται το μενού του «DCPROCESSOR» και επιλέγετε «**Κλείσιμο Ημέρας**». Αφού εκδοθεί το Ζήτα πατώντας «**F12**» στην «**Τιμολόγηση Πωλήσεων**» θα γίνει η εκτύπωση του παραστατικού.

#### **ΕΙΔΗ**

# 1. Υπάρχει η δυνατότητα ένα είδος που μέχρι τώρα το χρησιμοποιούσα να το σβήσω; Και αν όχι, **πώς μπορώ να μην το βλέπω όταν κάνω αναζήτηση ειδών στις «Κινήσεις πελατών προμηθευτών»;**

Όταν ένα είδος έχει κινήσεις, έστω και σε προηγούμενη χρήση, δεν μπορείτε να το διαγράψετε γιατί η βάση δεδομένων για όλες τις χρήσεις είναι κοινή. Για να μη βλέπετε το είδος αυτό όταν κάνετε αναζήτηση είδους στις «Κινήσεις Πελατών -Προμηθευτών», πηγαίνετε στην επιλογή «**Αποθήκη\ Κύριες Εργασίες\ Διαχείριση Ειδών**», καλέστε το είδος που θέλετε (είτε με αναζήτηση χρησιμοποιώντας το πλήκτρο « **F9**», είτε πληκτρολογώντας τον κωδικό του) και δώστε στο πεδίο «**Ενεργό**» την τιμή «*Όχι*».

#### **2. Υπάρχει η δυνατότητα να αλλάξω μαζικά την «Τιμή Πώλησης Χονδρικής» όλων των ειδών που έχω στην αποθήκη κατά «10 %»;**

Πηγαίνετε στην επιλογή «**Αποθήκη\ Βοηθητικές Εργασίες\ Λοιπές\ Μαζική Αλλαγή Στοιχείων Ειδών**» στο πεδίο «**Τιμή Πώλησης Χονδρικής**». Στη στήλη «**Νέα Τιμή**» πατήστε το συνδυασμό πλήκτρων «**Ctrl+P**» και γράψτε, στην οθόνη που εμφανίζεται, την έκφραση Round((*Τιμή Πώλ. Χονδρ. (Ευρώ)+(10\*Τιμή Πώλ. Χονδρ.* (*Ευρώ))/100).* Στη συνέχεια, κάντε κλικ στο «**Αλλαγή**».

## **3. Παίρνω εκτύπωση «Καρτέλας Είδους» (Αποθήκη\Εκτυπώσεις\Οικονομικές) και έχω επιλέξει στα κριτήρια της εκτύπωσης μέθοδο αποτίμησης μέση τιμή. Παρόλα αυτά δε συμφωνεί το αποτέλεσμα που βγάζει η εφαρμογή με αυτό που βγάζω με το χέρι. Τι πρέπει να κοιτάξω στην καρτέλα του είδους, ώστε να βρω πώς αποτιμάται το υπόλοιπο.**

Η εφαρμογή αποτιμά το υπόλοιπο του είδους ως εξής:(*Αξία Εισαγωγών / Ποσότητα Εισαγωγών) \* Ποσότητα Υπολοίπου.*

Για την αξία εισαγωγών λαμβάνονται υπόψη όσα παραστατικά στην επιλογή «**Πωλήσεις -Αγορές\ Πίνακες\ Παραστατικά**», στην υπο-οθόνη (tab) «**Λήψη**», έχουν στα πεδία «**Επηρεάζει Αξίες**» και «**Παραστατικό Αγοράς**» τιμή «*Ναι*».

Για τον υπολογισμό της ποσότητας λαμβάνεται υπόψη η ποσότητα που έχει το παραστατικό που περιγράψαμε παραπάνω. π.χ. Αν έχετε ένα «Δελτίο Αποστολής» με 3 είδη και μετασχηματίσετε σε «Τιμολόγιο Αγοράς» μόνο τα 2, στον υπολογισμό του υπολοίπου θα ληφθούν υπόψη μόνο τα 2.

Επίσης, για όλα τα λαμβανόμενα υπόψη παραστατικά, θα πρέπει στην υπο-οθόνη (tab) «**Λήψη**», τo πεδίo «**Πιστωτικά λόγω Τζίρου**» να έχει τιμή «*Όχι*», εφόσον δεν πρόκειται για παραστατικά που είναι πιστωτικά αγορών και θέλουμε να αφαιρεθεί μόνο η αξία τους κατά τον υπολογισμό του κόστους.

## **4. Πώς μπορώ να εκτυπώσω «Βιβλίο Απογραφής»;**

Αφού έχετε ολοκληρώσει την απογραφή των ειδών σας και ενώ βρίσκεστε στην καινούργια χρήση, από την επιλογή «**Αποθήκη\ Εκτυπώσεις\ Οικονομικές\ Βιβλίο Απογραφής**» μπορείτε να εκτυπώσετε τη συγκεκριμένη πληροφορία. Η συγκεκριμένη εκτύπωση, οποιαδήποτε χρονική στιγμή και αν την τυπώσετε στη διάρκεια της χρήσης, σας δείχνει την απογραφή ανοίγματος.

## **5. Με ποιον τρόπο μπορώ να μεταφέρω αυτόματα τα υπόλοιπα της αποθήκης μου στην επόμενη χρήση;**

Από την επιλογή «**Αποθήκη\ Βοηθητικές Εργασίες\ Εργασίες Έναρξης Χρήσης\ Απογραφή Ειδών**», επιλέγοντας την προηγούμενη χρήση και πατώντας «**Ενημέρωση**», γίνεται μεταφορά των υπολοίπων για όλους τους αποθηκευτικούς χώρους.

**6. Ενώ είχε γίνει μεταφορά των υπολοίπων στην επόμενη χρήση, καταχωρήθηκε ένα παραστατικό αγοράς στην προηγούμενη χρήση. Με ποιον τρόπο μπορώ να ενημερώσω την καινούργια χρήση με τα καινούργια υπόλοιπα;** 

Θα πρέπει, καταρχήν, να κάνετε διαγραφή της απογραφής που είχατε κάνει από την επιλογή «**Αποθήκη\ Βοηθητικές Εργασίες\ Εργασίες Έναρξης Χρήσης\ Διαγραφή Απογραφής Ειδών**».

**ΠΡΟΣΟΧΗ**: Στο πεδίο «**Από Χρήση**» στο συγκεκριμένο μενού επιλέγετε την καινούργια χρήση. Στη συνέχεια, από την επιλογή «**Αποθήκη\ Βοηθητικές Εργασίες\Ε ργασίες Έναρξης Χρήσης\ Απογραφή Ειδών**» κάνετε εκ νέου απογραφή των ειδών σας, επιλέγοντας στο πεδίο «**Από Χρήση**» την προηγούμενη χρήση σας.

**7. Ενώ είχε γίνει μεταφορά των υπολοίπων ειδών από την προηγούμενη χρήση, διαπιστώθηκε ότι πρέπει να γίνουν κάποιες αλλαγές στην ποσότητα απογραφής κάποιων συγκεκριμένων ειδών. Με ποιον τρόπο μπορώ να αλλάξω την απογραφή στη νέα χρήση με τα σωστά υπόλοιπα των ειδών;** 

Θα πρέπει στην επιλογή «**Αποθήκη\ Βοηθητικές Εργασίες\ Μαζικές Απογραφές\ Μαζική Απογραφή Ειδών**» να επιλέξετε τη συγκεκριμένη αποθήκη που έγινε η απογραφή και το κριτήριο ταξινόμησης. Πατώντας **Οk**, η εφαρμογή θα σας εμφανίσει αυτόματα την απογραφή που υπάρχει για όλα τα είδη, την ποσότητα αλλά και την αξία αποτίμησης για κάθε μέθοδο αποτίμησης ξεχωριστά. Εσείς μπορείτε να κάνετε όποιες αλλαγές είναι απαραίτητο να γίνουν.

#### **ΟΙΚΟΝΟΜΙΚΗ ΔΙΑΧΕΙΡΙΣΗ**

#### **1. Καταχωρώ μια κίνηση στο μενού «Κινήσεις Λογιστικής» και χρησιμοποιώ το λογαριασμό «***60.00.00.0200***» και δε μου εμφανίζει αυτόματα το λογαριασμό Φ.Π.Α.**

Ενώ βρίσκεστε στην επιλογή «**Οικονομική Διαχείριση\ Γενική Λογιστική\ Κύριες Εργασίες\ Κινήσεις Λογιστικής**» κάνετε διπλό κλικ στο λογαριασμό «*60.00.00.0200*» και θα μεταφερθείτε στο μενού «**Διαχείριση Λογαριασμών**». Θα δείτε ότι το πεδίο «**Λογαριασμός Φ.Π.Α.**» δεν έχει καμία τιμή. Θα πρέπει στο πεδίο αυτό να ορίσετε το λογαριασμό Φ.Π.Α με τον οποίο θέλετε να συνδέσετε τον «*60.00.00.0200*». Επιλέξτε το λογαριασμό ΦΠΑ από τη λίστα επιλογής, ή κάντε αναζήτηση με το πλήκτρο «**F9**»

**2. Καταχωρώ μια κίνηση στο μενού «Κινήσεις Λογιστικής» και στο πεδίο «Κωδικός Κίνησης» έχω χρησιμοποιήσει τον κωδικό** *«Συμψηφιστική***». Προσπαθώ να κάνω και την ταμειακή κίνηση στο ίδιο άρθρο με το συνδυασμό πλήκτρων «Ctrl+E», αλλά δεν κάνει κάτι.** 

Ενώ βρίσκεστε στην επιλογή «**Οικονομική Διαχείριση\ Γενική Λογιστική\ Κύριες Εργασίες\ Κινήσεις Λογιστικής**», στο πεδίο «**Κωδικός Κίνησης**» κάντε διπλό κλικ στην τιμή «*Συμψηφιστική*» και θα μεταφερθείτε στον πίνακα «**Κωδικοί Κίνησης Λογιστικής**». Στις παραμέτρους του συγκεκριμένου κωδικού κίνησης, θα πρέπει στο πεδίο «**Συνδεδεμένος Κωδικός Κίνησης**» να ορίσετε την τιμή «*Ταμειακή*», είτε επιλέγοντάς την από τη λίστα επιλογής, είτε αναζητώντας την με «**F9**». Αποθηκεύστε με «**F12**». Επιστρέψτε στην επιλογή «**Κινήσεις Λογιστικής**», πατήστε ξανά το συνδυασμό των πλήκτρων «**Ctrl+ E**» επάνω στο ποσό του λογαριασμού που επιθυμείτε και θα γίνει η ταμειακή κίνηση.

**3. Στις «Κινήσεις Λογιστικής» πατάω «F12» για να αποθηκεύσω το άρθρο και εμφανίζεται μήνυμα εφαρμογής «***Δεν μπορείτε να διαγράψετε, υπάρχει άλλη εγγραφή συνδεδεμένη με αυτή την κίνηση***».** 

Το παραπάνω μήνυμα εμφανίζεται στις περιπτώσεις που λείπει κάποιος ανωτεροβάθμιος λογαριασμός από τους λογαριασμούς που χρησιμοποιείτε στην καταχώρηση της συγκεκριμένης κίνησης. Από την επιλογή «**Παράμετροι\Βοηθητικές Εργασίες\Ενημέρωση Ισοζυγίων από Κινήσεις**» επιλέγετε τη χρήση σας, τσεκάρετε το «**Ενημέρωση Λογιστικής**» και πατάτε «**Ενημέρωση**». Η εφαρμογή θα εμφανίσει ένα αρχείο txt, στο οποίο θα αναφέρονται όλοι οι λογαριασμοί που λείπουν. Δημιουργείτε τους λογαριασμούς αυτούς στην επιλογή «**Γενική Λογιστική\Κύριες Εργασίες\Διαχείριση Λογαριασμών**».

**4. Καταχωρώ μια κίνηση αγοράς στις «Κινήσεις Λογιστικής». Έχω επιλέξει «***Λήψη***» στο πεδίο «'Έκδοση\Λήψη» και έχω χρησιμοποιήσει και το λογαριασμό «***50.00.00.0000***» και δεν ενημερώνεται αυτόματα στην υπο- οθόνη «Σύνολα» ο κωδικός του Προμηθευτή.** 

Ενώ βρίσκεστε στην επιλογή «**Οικονομική Διαχείριση\ Γενική Λογιστική\ Κύριες Εργασίες\ Κινήσεις Λογιστικής**», κάντε διπλό κλικ στην τιμή του πεδίου «**Παραστατικό**» κα αυτόματα θα μεταφερθείτε στον πίνακα «**Παραστατικά**». Στην υπο-οθόνη (tab) «**Λογιστική Λήψη**», το πεδίο «**Ενημερώνει Πελάτη ή Προμηθευτή**» πρέπει να έχει την τιμή «*Προμηθευτή*».

**5. Καταχωρώ μια κίνηση αγοράς στις «Κινήσεις Λογιστικής». Έχω επιλέξει «***Λήψη***» στο πεδίο «'Έκδοση\Λήψη» και έχω χρησιμοποιήσει και το λογαριασμό «***50.00.00.0000***». Πατώντας»F12» εμφανίζεται μήνυμα «***Στο παραστατικό έχει δηλωθεί ότι θα χρησιμοποιηθεί πελάτης***».** 

Ενώ βρίσκεστε στην επιλογή «**Οικονομική Διαχείριση\ Γενική Λογιστική\ Κύριες Εργασίες\ Κινήσεις Λογιστικής**», κάντε διπλό κλικ στην τιμή του πεδίου «**Παραστατικό**» και αυτόματα θα μεταφερθείτε στον πίνακα «**Παραστατικά**». Στην υπο-οθόνη (tab) «**Λογιστική Λήψη**», το πεδίο «**Ενημερώνει Πελάτη ή Προμηθευτή**» πρέπει να έχει την τιμή «*Προμηθευτή*».

**6. Στις «Κινήσεις Λογιστικής» καταχωρώ μια κίνηση πώλησης και το πεδίο «Αριθμός» είναι σκιασμένο, με αποτέλεσμα να μην μπορώ να καταχωρήσω τον αριθμό του παραστατικού. Με ποιον τρόπο μπορώ να επέμβω σε αυτό το πεδίο;** 

Ενώ βρίσκεστε στην επιλογή «**Οικονομική Διαχείριση\ Γενική Λογιστική\ Κύριες Εργασίες\ Κινήσεις Λογιστικής**», κάντε διπλό κλικ στην τιμή του πεδίου «**Παραστατικό**» και αυτόματα θα μεταφερθείτε στον πίνακα «**Παραστατικά**». Στην υπό- οθόνη (tab) «**Λογιστική Έκδοση**» στο πεδίο «**Αυτόματη Αρίθμηση**» επιλέξτε την τιμή «*Όχι*».

# **7. Καταχωρώ μια κίνηση στις «Κινήσεις Λογιστικής» και πατώντας «F12» εμφανίζει μήνυμα «***Πρέπει να συμπληρώσετε το πεδίο Πίστωση στη στήλη 1***».**

Στην εγγραφή που κάνετε υπάρχει κάποια αναλυτική γραμμή στην οποία δεν έχετε καταχωρήσει ποσό στην «**Πίστωση**». Εάν θέλετε να καταχωρήσετε την κίνηση με αυτή τη μορφή, θα πρέπει να κάνετε διπλό κλικ στην τιμή του πεδίου «**Παραστατικό**» που χρησιμοποιείτε και θα μεταφερθείτε στον πίνακα «**Παραστατικά**». Στην υπο-οθόνη (tab) «**Λογιστική 'Έκδοση**» ή «**Λογιστική Λήψη**» (ανάλογα με το ποια τιμή έχετε στην κίνησή σας στο πεδίο «Έκδοση/Λήψη») το πεδίο «**Ενημέρωση Μηδ. Κινήσεων**» πρέπει να έχει τιμή είτε «*Ναι*», είτε «*Όχι Ενημέρωση*».

Όταν επιλέγετε«*Ναι*», ορίζετε ότι μπορείτε να καταχωρείτε κινήσεις με μηδενικά ποσά και να εμφανίζεται κανονικά στο λογιστικό άρθρο ο λογαριασμός που καταχωρήθηκε με μηδενικό ποσό.

Όταν επιλέγετε «*Όχι Ενημέρωση*», ορίζετε ότι μπορείτε να καταχωρείτε κινήσεις με μηδενικά ποσά και όταν καταχωρείτε την κίνηση ο λογαριασμός με το μηδενικό ποσό να μην εμφανίζεται.

#### **8. Πώς μπορώ όταν καταχωρώ μια κίνηση να έχω έτοιμες τις αιτιολογίες;**

Οι αιτιολογίες συνδέονται με τους «Κωδικούς Κίνησης Λογιστικής». Θα πρέπει στην επιλογή «**Οικονομική Διαχείριση\ Γενική Λογιστική\ Πίνακες\ Κωδικοί Κίνησης Λογιστικής**», στην υποοθόνη (tab) «**Αιτιολογίες**», να καταχωρήσετε, για τους κωδικούς κίνησης που επιθυμείτε, τις αιτιολογίες που θέλετε. Στο εξής, στις «**Κινήσεις Λογιστικής**» μπορείτε να επιλέγετε τις «Αιτιολογίες» που έχετε καταχωρήσει, πατώντας το πλήκτρο «**F9**» στο πεδίο «**Αιτιολογία**», ενώ πρώτα έχετε συμπληρώσει το «**Κωδικός Κίνησης**».

## **9. Προσπαθώ να καταχωρήσω μια κίνηση ενδοκοινοτικών παραδόσεων στις «Κινήσεις Λογιστικής» και δε μου εμφανίζει το παράθυρο του Intrastat.**

Ενώ βρίσκεστε στην επιλογή «**Οικονομική Διαχείριση\ Γενική Λογιστική\ Κύριες Εργασίες\ Κινήσεις Λογιστικής**», κάντε διπλό κλικ στον «**Κωδικό**» του λογαριασμού των ενδοκοινοτικών που χρησιμοποιείτε και θα μεταφερθείτε στη «**Διαχείριση Λογαριασμών**». Στην οθόνη που εμφανίζεται, θα κάνετε διπλό κλικ στην τιμή του πεδίου «**Έντυπα Φ.Π.Α**» και θα μεταφερθείτε στη «**Διαχείριση Εντύπων Φ.Π.Α**». Θα πρέπει να συμπληρώσετε στο πεδίο «**Λογαριασμός Ενδοκοινοτικών**» την τιμή «*Αποκτήσεων*» και να αποθηκεύσετε με «**F12**»

#### **10. Πώς μπορώ να καταχωρήσω μια κίνηση ανάμεσα σε δυο πελάτες ή δυο προμηθευτές;**

Είναι δυνατή η καταχώρηση μιας κίνησης ανάμεσα σε δυο πελάτες ή δυο προμηθευτές από την επιλογή «**Οικονομική Διαχείριση\ Γενική Λογιστική\ Βοηθητικές Εργασίες\ Λοιπές\ Κινήσεις Αντιλογισμού**». Πατώντας «**F12**» για να καταχωρήσετε τη συγκεκριμένη κίνηση, η εφαρμογή θα αποθηκεύσει δυο ξεχωριστές εγγραφές.

## **11. Παίρνω εκτύπωση Καρτέλας Πελάτη/Προμηθευτή και δε συμφωνεί με την Καρτέλα του Αναλυτικού Καθολικού.**

Θα πρέπει να ελέγξετε ποια από τις δυο εκτυπώσεις έχει το μεγαλύτερο ποσό. Συνήθως το «**Αναλυτικό Καθολικό**» (Οικονομική Διαχείριση\Γενική Λογιστική \Εκτυπώσεις\Οικονομικές) έχει το σωστό ποσό, το οποίο είναι και μεγαλύτερο από αυτό στην «**Καρτέλα Πελάτη** ή **Προμηθευτή**» (Πωλήσεις-Αγορές\ Εκτυπώσεις Πελατών ή Προμηθευτών\Οικονομικές), που σημαίνει ότι έχει γίνει κάποια κίνηση από τις «Κινήσεις Λογιστικής» (Γενική Λογιστική\Κύριες Εργασίες), χωρίς να είναι συμπληρωμένος ο κωδικός του πελάτη στο πεδίο «**Σύνολα**».

Για να βρείτε ποιες κινήσεις δεν έχουν ενημερώσει την καρτέλα του πελάτη, μπορείτε να πάρετε την εκτύπωση «**Παράμετροι\ Βοηθήματα -Utilities\ Καταστάσεις Συμφωνιών\ Έλεγχος Κιν. Πελ/Προ**».

Στη συνέχεια διορθώνετε, είτε από την επιλογή «**Γενική Λογιστική\ Κύριες Εργασίες\ Κινήσεις Λογιστικής**» προσθέτοντας τον κωδικό Πελ.Προ που λείπει στο πεδίο «Σύνολα», είτε από την επιλογή «**Παράμετροι\ Βοηθήματα -Utilities\ Καταστάσεις Συμφωνιών\ Διόρθωση Λάθος Κινήσεων**», όπου δηλώνετε τη χρήση και, εάν θέλετε ένα συγκεκριμένο ημερομηνιακό διάστημα. Πατώντας «**Οk**» ενημέρωνεται αυτόματα το πεδίο «**Σύνολα**», ανάλογα με την τιμή που έχει το πεδίο «**Έκδοση/Λήψη**» στις «Κινήσεις Λογιστικής» και ανάλογα και με το λογαριασμό λογιστικής που έχετε χρησιμοποιήσει στο άρθρο σας (*30.ΧΧ.ΧΧ.ΧΧΧΧ* ή *50.ΧΧ.ΧΧ.ΧΧΧΧ).* Καλό θα ήταν, εάν κάνετε αυτόματη διόρθωση των λανθασμένων κινήσεων, να έχετε πάρει πρώτα ένα αντίγραφο ασφαλείας των αρχείων σας.

# **12. Στην εκτύπωση «Ισοζύγιο Γενικών Αναλυτικών Καθολι-κών» (Γενική Λογιστική\Εκτυπώσεις\ Θεωρημένες) ζητώντας εκτύπωση στην οθόνη εμφανίζεται μήνυμα εφαρμογής «***Το σύνολο της Χρέωσης είναι διαφορε-τικό από το σύνολο της Πίστωσης***». Με ποιον τρόπο μπορώ να βρω από πού προκύπτει η διαφορά;**

Από την επιλογή «**Παράμετροι\ Βοηθήματα - Utilities\ Καταστάσεις Συμφωνιών\Συμφωνία Κινήσεων Λογιστικής**», πατώντας «**F8**» για το διάστημα που επιθυμείτε, εμφανίζονται όλες οι εγγραφές στις οποίες η συνολική χρέωση δε συμφωνεί με τη συνολική πίστωση. Αφού σημειώσετε τους «**Α/Α Κίνησης**» που είναι λάθος, κάνετε τις απαραίτητες διορθώσεις από την επιλογή «**Οικονομική Διαχείριση\Γενική Λογιστική\Κύριες Εργασίες\Κινήσεις Λογιστική**ς»

**ΠΡΟΣΟΧΗ**: Εδώ θα εμφανιστούν όλες οι κινήσεις της απογραφής που έγιναν αυτόματα από το πρόγραμμα. Αυτό δεν είναι λάθος, αρκεί το σύνολο της Χρέωσης να είναι ίσο με το σύνολο της Πίστωσης και να μην εμφανίζεται κάποια επιπλέον εγγραφή.

## **13. Πώς μπορώ να έχω το «Γενικό Ισοζύγιο σε Δισκέτα», καθώς και το συνοδευτικό της δισκέτας για να το δώσω στην εφορία; Από πού θα πάρω την εκτύπωση;**

Από την επιλογή «**Οικονομική Διαχείριση\ Γενική Λογιστική\ Εκτυπώσεις\ Οικονομικές\ Γενικό Ισοζύγιο σε Δισκέτα**», μπορείτε να δημιουργήσετε το αρχείο του Ισοζυγίου. Αναλυτικές οδηγίες για τη συμπλήρωση του συγκεκριμένου μενού έχετε με το συνδυασμό πλήκτρων «Shift+ F1», ενώ είστε μέσα σε αυτό. Το συνοδευτικό του Ισοζυγίου μπορείτε να το πάρετε από την επιλογή «**Οικονομική Διαχείριση\ Γενική Λογιστική\ Εκτυπώσεις\ Οικονομικές\ Αίτηση Υποβολής Ισοζυγίου σε Δισκέτα**». 'Όσον αφορά την εκτύπωση του Ισοζυγίου, θα εκτυπώσετε «Γενικό Ισοζύγιο ανά Μήνα» (Γενική Λογιστική \Εκτυπώσεις\Οικονομικές) επιλέγοντας στο πεδίο «Μήνας» την τιμή «Τακτοποιητικές».

## **14. Από πού μπορώ να εκτυπώσω την απογραφή των λογαριασμών μου κατά το άνοιγμα μιας νέας χρήσης;**

Θα πρέπει με το πλήκτρο «**F6**» να επιλέξετε την προηγούμενη χρήση σας. Στη συνέχεια, θα εκτυπώσετε την Απογραφή των Λογαριασμών σας από την επιλογή «**Οικονομική Διαχείριση\ Γενική Λογιστική\ Εκτυπώσεις\ Οικονομικές\ Απογραφή Λογαριασμών**», αφού πρώτα έχετε κάνει «**Αυτόματο Κλείσιμο Βιβλίων**» (Γενική Λογιστική\ Βοηθητικές Εργασίες\Εργασίες Τέλους -'Έναρξης Χρήσης).

# **15. Ενώ έχω καταχωρήσει «Κινήσεις Λογιστικής», η εκτύπωση του «Γενικού Ημερολογίου» για το ίδιο ημερομηνιακό διάστημα δεν εμφανίζει τίποτα.**

Εάν καταχωρείτε κινήσεις με τιμή «*Συμψηφιστική*» στο πεδίο «**Κωδικό Κίνησης**», θα πρέπει στην επιλογή «**Οικονομική Διαχείριση\ Γενική Λογιστική\ Πίνακες\ Κωδικοί Κίνησης**», να ελέγξετε στο πεδίο «**Ημερολόγιο**» ποια τιμή έχει ο κωδικός για τις συμψηφιστικές κινήσεις. Στη συνέχεια, στην επιλογή «**Οικονομική Διαχείριση\ Γενική Λογιστική\ Πίνακες\ Κωδικοί Ημερολογίων**» θα ελέγξετε για το συγκεκριμένο ημερολόγιο ποια τιμή έχει το πεδίο «**Είδος Ημερολογίου».** Οι εγγραφές σας τυπώνονται σε αυτό το ημερολόγιο που αναφέρεται στο «Είδος Ημερολογίου». Έχετε τη δυνατότητα να αλλάξετε το «Είδος Ημερολογίου», ώστε να εμφανιστούν οι εγγραφές στο ημερολόγιο που επιθυμείτε.

# **16. Πού μπορώ να δηλώσω το ταμείο της εταιρίας; Μπορώ να έχω παραπάνω από ένα ταμεία στην ίδια Εταιρία;**

Το ταμείο της εταιρίας το καταχωρείτε στην επιλογή «**Παράμετροι\ Παράμετροι Εταιρίας\ Ταμεία Εταιρίας**». Δεν υπάρχει περιορισμός στον αριθμό των ταμείων τα οποία μπορεί να έχει μια εταιρία.

# **17. Με ποιον τρόπο μπορώ να αλλάξω την ημερομηνία που έχω κάνει λογιστικοποίηση εγγραφών, καθώς και την ημερομηνία τελευταίας εκτύπωσης «Ισοζυγίου Γενικών Αναλυτικών Καθολικών»;**

Στην επιλογή «**Οικονομική Διαχείριση\ Γενική Λογιστική\ Βοηθητικές Εργασίες\ Λοιπές\ Λογιστικοποίηση Εγγραφών**» έχετε τη δυνατότητα να καταχωρήσετε καινούργια τιμή στο πεδίο «**Τελευταία Ημερ. Επαναρίθμησης**», ακόμh και αν είναι μικρότερη ημερομηνία από την τιμή του πεδίου «**Τελ. Ημ/νία Λογιστικοποίησης**», και να γίνει εκ νέου λογιστικοποίηση των εγγραφών σας.

Την ημερομηνία τελευταίας εκτύπωσης «Ισοζυγίου Γενικών Αναλυτικών Καθολικών» τη μεταβάλετε στην επιλογή «**Παράμετροι\ Παράμετροι Εταιρίας\ Παράμετροι Εταιρίας**», στην υπο-οθόνη (tab) «**Βασικά**», στο πεδίο «**Ημ/νια Εκτ. Ισοζυγίου**».

# **18. Σε ποια περίπτωση είναι υποχρεωτικό να κάνω λογιστικοποίηση εγγραφών και τι ακριβώς γίνεται κατά τη διαδικασία της λογιστικοποίησης;**

Λογιστικοποίηση Εγγραφών (από την επιλογή «**Οικονομική Διαχείριση\ Γενική Λογιστική\ Βοηθητικές Εργασίες\ Λοιπές\ Λογιστικοποίηση Εγγραφών**») είναι υποχρεωτικό να κάνετε όταν θέλετε να τυπώσετε «**Ημερολόγιο**» οποιοδήποτε τύπου (Γενικό, Ισολογισμού, κ.α). Με τη διαδικασία της λογιστικοποίησης η εφαρμογή ελέγχει τις εγγραφές οι οποίες θα εμφανισθούν στο συγκεκριμένο ημερολόγιο, τις ταξινομεί ανά ημερομηνία, ανεξάρτητα από την ημερομηνιακή σειρά της καταχώρισής τους, και τους δίνει από ένα μοναδικό Α/Α.

# **19. Μπορώ να χρησιμοποιήσω την εμπορική εφαρμογή σε εταιρίες που τυπώνουν «Βιβλίο Εσόδων Εξόδων»;**

Η εφαρμογή με την καταχώρηση κινήσεων, είτε από την Εμπορική Διαχείριση είτε από την Γενική Λογιστική, ενημερώνει ταυτόχρονα βιβλία Β' και Γ' κατηγορίας, δίνοντας στο χρήστη τη δυνατότητα να χρησιμοποιήσει και να πάρει τις εκτυπώσεις που τον εξυπηρετούν. Η δυνατότητα αυτή ενεργοποιείται μέσω του πεδίου «**Έντυπα ΦΠΑ**» στην επιλογή «**Οικονομική Διαχείριση\ Γενική Λογιστική\ Κύριες Εργασίες\ Διαχείριση Λογαριασμών**», στο οποίο δηλώνετε τους λογαριασμούς που ενημερώνουν τα βιβλία Β' κατηγορίας.

#### **ΠΑΡΑΣΤΑΤΙΚΑ**

## **1. Με ποιον τρόπο μπορώ να δημιουργήσω ένα καινούργιο «Δελτίο Αποστολής -Τιμολόγιο» το οποίο θα έχει άλλη σειρά;**

Πηγαίνετε στην επιλογή «**Πωλήσεις-Αγορές\ Πίνακες\ Παραστατικά**» και, στο πεδίο «**Κωδικός**», πατήστε «**F9**» για να κάνετε αναζήτηση και να βρείτε το υπάρχον «*Δελτίο Αποστολής -Τιμολόγιο*» που χρησιμοποιείτε, ώστε να το αντιγράψετε. Αφού έχετε εμφανίσει τα στοιχεία του παραστατικού «**Δελτίο Αποστολής -Τιμολόγιο**», πηγαίνετε στο πεδίο «**Κωδικός**» και πληκτρολογήστε τον νέο κωδικό του παραστατικού, ο οποίος πρέπει να είναι απαραίτητα 3ψήφιος (ή μπορείτε να εμφανίσετε τον επόμενο διαθέσιμο κωδικό με το πλήκτρο «**F7**»). Στη συνέχεια, αλλάζετε την τιμή στα πεδία «**Περιγραφή**» και «**Σύντ. Περιγραφή**». Επίσης, αλλάζετε όποια παράμετρο επιθυμείτε, αν θέλετε να έχει άλλη συμπεριφορά το συγκεκριμένο παραστατικό από αυτό που αντιγράψατε και αποθηκεύετε με «**F12**».

Τέλος, στην ίδια οθόνη (Πωλήσεις-Αγορές\Πίνακες\ Παραστατικά), πηγαίνετε επάνω δεξιά και κάνετε κλικ στην ένδειξη «**Αντιγραφή Σύνδεσης Τιμολόγησης-Λογιστικής**», ώστε να αντιγράψετε τις παραμέτρους για την ενημέρωση των κινήσεων με αυτό το παραστατικό στις «Κινήσεις Λογιστικής» (ανεξάρτητα από το αν έχετε αγοράσει το υποσύστημα της Οικονομικής Διαχείρισης).

Στο παράθυρο «**Αντιγραφή Σύνδεσης Τιμολόγησης -Λογιστικής**», στο πεδίο «**Από Παραστατικό**» επιλέγετε «*Δελτίο Αποστολής -Τιμολόγιο*» και στο πεδίο «**Σε παραστατικό**» επιλέγετε το παραστατικό που μόλις δημιουργήσατε.

# **2. Δημιούργησα ένα νέο παραστατικό και παρατηρώ ότι δεν εμφανίζεται στη Φόρμα «Τιμολόγηση Πωλήσεων» στην οποία θέλω να το χρησιμοποιήσω. Τι πρέπει να κάνω για να έχω τη δυνατότητα να το επιλέγω στη συγκεκριμένη φόρμα;**

Πηγαίνετε στην επιλογή «**Παράμετροι\ Φόρμες Καταχώρησης\ Φόρμες Παραστατικών**». Στο πεδίο «**Κωδικός**» πληκτρολογήστε, αν τον γνωρίζετε, τον κωδικό της φόρμας καταχώρησης με την οποία θα συνδέσετε το συγκεκριμένο παραστατικό, διαφορετικά αναζητήστε τη φόρμα με το πλήκτρο « **F9**». Στη συνέχεια, κάντε κλικ στην υπο-οθόνη (tab) «**Παραστατικά**», πηγαίνετε στο παραστατικό που δημιουργήσατε προηγουμένως και κάντε κλικ στο «**Επιλογή**». Αποθηκεύστε με «**F12**».

**ΣΗΜΕΙΩΣΗ**: Ο κωδικός της φόρμας εμφανίζεται στο παράθυρο επιλογής στο μενού «Πωλήσεις - Αγορές\Κύριες Εργασίες \Κινήσεις Πελατών ή Προμηθευτών».

#### **ΤΑΜΕΙΑΚΗ ΜΗΧΑΝΗ**

**1. Έχω συνδέσει την εφαρμογή με on line επικοινωνία με ταμειακή μηχανή. Με ποιον τρόπο μπορώ να ενημερώσω στο τέλος της ημέρας την εφαρμογή με τις πωλήσεις της ταμειακής μηχανής;** 

Πηγαίνετε στην επιλογή «**Πωλήσεις-Αγορές\ Κύριες Εργασίες\ Κινήσεις Πελατών**», επιλέγετε «**Λιανικές Πωλήσεις**» και από το μενού «**Επιλογές**», στο επάνω μέρος της οθόνης, επιλέγετε «*Δημιουργία Κινήσεων από Ταμειακή Μηχανή*». Στην οθόνη που εμφανίζεται δηλώνετε μόνο μέχρι πότε θέλετε να γίνει ή ενημέρωση των κινήσεων.Τα υπόλοιπα πεδία έρχονται ενημερωμένα.

**2. Έχω συνδέσει την εφαρμογή με on line επικοινωνία με ταμειακή μηχανή. Κατά τη διαδικασία της ενημέρωσης των κινήσεων από την ταμειακή στην εφαρμογή μέσω της διαδικασίας «Αυτόματη Ενημέρωση από Ταμειακή Μηχανή» εμφανίζεται μήνυμα λάθους «***Δε βρέθηκε το είδος 2***».** 

Θα πρέπει να δημιουργήσετε στην επιλογή «**Αποθήκη\ Κύριες Εργασίες\ Διαχείριση Ειδών**» ένα είδος που στο πεδίο «**Κωδικός**» να έχει τιμή «*2*». Το μήνυμα εμφανίζεται, γιατί ο χειριστής της ταμειακής έχει κάνει πώληση και αντί για τον κωδικό είδος πάτησε το πλήκτρο « Τμήμα 2» από την ταμειακή μηχανή.

#### **ΠΕΡΙΟΔΙΚΗ ΦΠΑ**

#### **1. Πώς μπορώ να καταχωρήσω το «Πιστωτικό Υπόλοιπο» της προηγούμενης χρήσης;**

Για να καταχωρήσετε το πιστωτικό υπόλοιπο της προηγούμενης χρονιάς, πατάτε το συνδυασμό πλήκτρων «**Ctrl+F6**» και πληκτρολογείτε το προηγούμενο έτος εργασίας. Στη συνέχεια, στην επιλογή «**Έντυπα\ Δηλώσεις ΦΠΑ\ Βοηθητικές Εργασίες\ Υπολογισμοί ΦΠΑ**» στο πεδίο «**Φ.Π.Α (+/-)**» καταχωρείτε το ποσό που θέλετε να εμφανισθεί στην περιοδική σας με το πρόσημο μείον.

**ΣΗΜΕΙΩΣΗ:** Ακολουθείτε την ίδια διαδικασία και στην περίπτωση που δε χρησιμοποιούσατε την εφαρμογή την προηγούμενη χρήση, χωρίς να χρειάζεται να δημιουργήσετε την προηγούμενη χρήση.

#### **2. Πώς μπορώ να καταχωρήσω τις πληρωμές ΦΠΑ;**

Από την επιλογή «**Οικονομική Διαχείριση\ Γενική Λογιστική\ Έντυπα\ Δηλώσεις ΦΠΑ\ Βοηθητικές Εργασίες\ Υπολογισμοί ΦΠΑ**» στο πεδίο «**Φόρος που καταβλήθηκε**» πληκτρολογείτε τις πληρωμές που έχετε κάνει. Επιπλέον, στο πεδίο «**Ημερομηνία Υποβολής**» καταχωρείτε την ημερομηνία που έγινε η πληρωμή.

3. Ενώ βρίσκομαι στη σωστή χρήση, στην εκτύπωση της «Περιοδικής Φ.Π.Α» δεν εμφανίζεται το **σωστό έντυπο.** 

Πρέπει να αλλάξετε το έτος εργασίας για τα έντυπα, πατώντας το συνδυασμό πλήκτρων «**Ctrl+F6**».

**4. Ενώ βρίσκομαι στη σωστή χρήση και ενώ έχω κάνει κινήσεις, η εκτύπωση της «Περιοδικής Φ.Π.Α» δεν εμφανίζει στοιχεία.** 

Θα πρέπει να ελέγξετε το έτος εργασίας για τα έντυπα, πατώντας το συνδυασμό πλήκτρων «**Ctrl+F6**».

## **5. Πώς μπορώ να κάνω έλεγχο και να διορθώσω τις λανθασμένες κινήσεις, όταν η «Περιοδική Φ.Π.Α» δε συμφωνεί με το Ισοζύγιο του μήνα;**

Θα πρέπει να ελέγξετε τα υπόλοιπα των λογαριασμών που εμφανίζονται στο Ισοζύγιο με τα υπόλοιπα των λογαριασμών των εντύπων που είναι συνδεδεμένοι οι λογαριασμοί της γενικής λογιστικής. Στη συνέχεια, αφού βρείτε τους λογαριασμούς που έχουν διαφορά, μπορείτε να κάνετε αντιπαραβολή της εκτύπωσης «**Αναλυτικό Καθολικό**» (Οικονομική Διαχείριση\Γενική Λογιστική \Εκτυπώσεις\Οικονομικές), με την εκτύπωση «**Καρτέλες Εντύπων Φ.Π.Α**» (Έντυπα\Δηλώσεις Φ.Π.Α\ Εκτυπώσεις\Πληροφοριακές) και να βρείτε την κίνηση που δεν έχει ενημερώσει σωστά την «Περιοδική Φ.Π.Α».

## **6. Υπάρχει η δυνατότητα να καταχωρήσω κινήσεις, οι οποίες θα επηρεάσουν μόνο την «Περιοδική Φ.Π.Α» χωρίς να ενημερωθεί το «Ισοζύγιο Γενικών Αναλυτικών Καθολικών»;**

Από την επιλογή «**Έντυπα\ Δηλώσεις ΦΠΑ\ Βοηθητικές Εργασίες\ Καταχώρηση Κινήσεων Εντύπων Φ.Π.Α**» έχετε τη δυνατότητα να καταχωρήσετε κινήσεις, οι οποίες θα ενημερώσουν μόνο την Περιοδική σας. Αναλυτικές οδηγίες για το πώς θα κάνετε την κίνηση θα βρείτε στην «On line Βοήθεια», πατώντας το συνδυασμό πλήκτρων «**Shift+F1**»

**7. Έχω καταχωρήσει ένα Πιστωτικό Τιμολόγιο πωλήσεων στις «Κινήσεις Λογιστικής» και στην** Περιοδική Φ.Π.Α (Έντυπα\Δηλώσεις ΦΠΑ\Εκτυπώσεις\Εντύπων), αντί να μου αφαιρεί το **ποσό, το προσθέτει στις πωλήσεις.** 

Θα πρέπει, στην επιλογή «**Οικονομική Διαχείριση\ Γενική Λογιστική\ Κύριες Εργασίες\ Κινήσεις Λογιστικής**» να ελέγξετε στην κίνηση που έχετε κάνει για το «**Πιστωτικό Τιμολόγιο**» εάν τα ποσά που έχετε καταχωρήσει είναι με θετικό ή αρνητικό πρόσημο. Στην περίπτωση που έχετε καταχωρήσει το ποσό με θετικό πρόσημο, θα πρέπει κάνοντας διπλό κλικ στη τιμή του πεδίου «**Παραστατικό**» στην υποοθόνη (tab) «**Έκδοση**» ή «**Λήψη**» (ανάλογα με την τιμή που έχει το πεδίο «Έκδοση/Λήψη» στις «Κινήσεις Λογιστικής»), στην ομάδα «**Παράμετροι για Ενημέρωση της Λογιστικής**», το πεδίο «**Ενημερώνει Έντυπα Φ.Π.Α**» να έχει τιμή «*Αρνητικά*». Σε περίπτωση που το ποσό που καταχωρήσατε είχε αρνητικό πρόσημο, θα πρέπει το παραπάνω πεδίο «Ενημερώνει Έντυπα Φ.Π.Α» να έχει τιμή «*Θετικά*».

**ΠΡΟΣΟΧΗ:** Εάν έχετε κάνει ήδη κινήσεις σε προγενέστερους μήνες έχοντας αυτή την τιμή, δεν είναι σωστό να αλλάξετε την τιμή «Θετικά/Αρνητικά», γιατί όλες οι κινήσεις που έχουν γίνει με το συγκεκριμένο παραστατικό θα ενημερωθούν με την παράμετρο που ορίσατε τελευταία φορά στο παραστατικό.

#### **COURIER**

# **1. Χρησιμοποιώ την εμπορική εφαρμογή (Winera). Μπορώ να κάνω εξαγωγή των κινήσεων, ώστε να ενημερωθεί η εφαρμογή της Γενικής Λογιστικής ή των Εσόδων-Εξόδων της Data Communication με τις κινήσεις αυτές;**

Υπάρχει η δυνατότητα εξαγωγής των κινήσεων για τη « Γενική Λογιστική» από το μενού «**Λοιπά Υποσυστήματα\ Courier\ Courier με Academia Financials\ Εξαγωγή Εγγραφών για Γενική Λογιστική**» και από το μενού «**Λοιπά Υποσυστήματα\ Courier\ Courier με Academia Financials\ Εξαγωγή Εγγραφών για Έσοδα Έξοδα**» για την εφαρμογή των Εσόδων -Εξόδων. Αναλυτικές οδηγίες για τη συμπλήρωση των συγκεκριμένων μενού, θα βρείτε πατώντας «**Shift+ F1**», ενώ βρίσκεστε στα συγκεκριμένα μενού.

**2. Μπορώ να κάνω εξαγωγή εγγραφών για τις εφαρμογές «Γενική Λογιστική» ή «Έσοδα-Έξοδα» περισσότερες από μια φορές για το ίδιο χρονικό διάστημα, χωρίς να έχω διπλοεγγραφές;** 

Στο μενού «**Λοιπά Υποσυστήματα\Courier\Courier με Academia Financials\Εξαγωγή Εγγραφών για** Γενική Λογιστική» για τη «Γενική Λογιστική» και «**Λοιπά Υποσυστήματα\Courier\Courier με Academia Financials\Εξαγωγή Εγγραφών για Έσοδα –Έξοδα**» για τα «Έσοδα-Έξοδα», υπάρχει η επιλογή «**Μόνο Νέες Κινήσεις**». Δίνοντας την τιμή «*Ναι*», θα γίνει εξαγωγή μόνο των νέων κινήσεων από την τελευταία φορά που έχετε κάνει εξαγωγή, ή των κινήσεων που έχετε από τότε μεταβάλει

#### **ΑΣΦΑΛΕΙΑ**

#### **1. Πώς μπορώ να δημιουργήσω νέους χρήστες;**

Από την επιλογή «**Παράμετροι\ Ασφάλεια\ Διαχείριση Ομάδων-Χρηστών**» μπορείτε να δημιουργήσετε νέους χρήστες πατώντας το πλήκτρο «**F2**». Στο παράθυρο «**Δημιουργία Χρήστη**» που εμφανίζεται καταχωρείτε στο πεδίο «**Επωνυμία**» τα στοιχεία του Χρήστη και στα πεδία «**Κωδικός Πρόσβασης**» και «**Επιβεβαίωση**» το Password (Κωδικό) του συγκεκριμένου χρήστη. Πατώντας το πλήκτρο «**F12**» αποθηκεύετε τον νέο χρήστη.

#### **2. Πώς μπορώ να περιορίσω τα δικαιώματα του χρήστη στην εφαρμογή;**

Από την επιλογή «**Παράμετροι\ Ασφάλεια\ Διαχείριση Menu Ομάδων-Χρηστών**» έχετε τη δυνατότητα, επιλέγοντας το χρήστη που επιθυμείτε, να κλειδώσετε συγκεκριμένα τμήματα του μενού της εφαρμογής, αφού τα επιλέξετε από το δεξί τμήμα του παραθύρου με το συνδυασμό πλήκτρων «**Ctrl+L**» (**Ctrl+U** για ξεκλείδωμα). Ακόμη, έχετε τη δυνατότητα να κρύψετε από το «Βασικό Μενού» όποιες επιλογές θέλετε, πατώντας το συνδυασμό πλήκτρων «**Ctrl+H**» (**Ctrl+S** για επανεμφάνιση).

#### **3. Πώς μπορώ να αποκλείσω την πρόσβαση ενός χρήστη σε μια συγκεκριμένη εταιρία;**

Θα πρέπει αφού δημιουργήσετε το χρήστη, αν δεν υπάρχει ήδη, από την επιλογή «**Παράμετροι\ Ασφάλεια\ Κλείδωμα Εταιριών ανά Χρήστη**» να επιλέξετε το χρήστη και να τσεκάρετε την εταιρία στην οποία δε θα έχει πρόσβαση. Στο εξής, ο συγκεκριμένος χρήστης δε θα έχει τη δυνατότητα να βλέπει τη συγκεκριμένη εταιρία ούτε κατά την εκκίνηση της εφαρμογής, ούτε πατώντας το πλήκτρο «**F11**».

#### **4. Με ποιον τρόπο μπορώ να αλλάξω ένα μήνυμα εφαρμογής από «Warning -Προειδοποιητικό» σε «Fatal- Απαγορευτικό» και το αντίστροφο;**

Στην επιλογή «**Παράμετροι\ Ασφάλεια\ Μηνύματα Εφαρμογής**» εμφανίζονται τα μηνύματα της εφαρμογής στα οποία ο χρήστης μπορεί να επέμβει και να αλλάξει το χαρακτηρισμό τους από «*Warning - Προειδοποιητικό*» σε «*Fatal- Απαγορευτικό*», και αντίστροφα.

Απαραίτητη προϋπόθεση μετά την αλλαγή του χαρακτηρισμού ενός μηνύματος είναι η έξοδός σας από την εφαρμογή και η είσοδος ξανά.

# **5. Έχω μεταβάλει την κατάσταση ενός μηνύματος λάθους από «Warning - Προειδοποιητικό» σε «Fatal - Απαγορευτικό», αλλά το μήνυμα εξακολουθεί να εμφανίζεται ως «Warning - Προειδοποιητικό».**

Για να ενεργοποιηθεί η παραπάνω αλλαγή θα πρέπει, αμέσως μετά την τροποποίηση του μηνύματος, να κλείσετε την εφαρμογή και να την ανοίξετε ξανά.

#### **6. Πώς μπορώ να διαγράψω ένα χρήστη;**

Στην επιλογή «**Παράμετροι\ Ασφάλεια\ Διαχείριση Ομάδων-Χρηστών**», στη στήλη «**Χρήστες**» επιλέγετε με το ποντίκι σας το χρήστη που θέλετε να διαγράψετε και πατάτε το πλήκτρο «**F5**». Θα εμφανιστεί μήνυμα εφαρμογής το οποίο θα ζητά την επιβεβαίωση της διαγραφής.

#### **7. Υπάρχει η δυνατότητα να αλλάξω τον κωδικό πρόσβασής ενός Χρήστη;**

Θα πρέπει να έχει γίνει εκκίνηση της εφαρμογής με τον συγκεκριμένο χρήστη για τον οποίο θέλετε να αλλάξετε κωδικό. Στη συνέχεια, στην επιλογή «**Παράμετροι\ Ασφάλεια\ Αλλαγή Κωδικών Πρόσβασης Χρηστών**» εμφανίζονται τα στοιχεία του χρήστη αυτού. Στο πεδίο «**Παλαιός Κωδ. Προσβ**» πληκτρολογείτε τον παλαιό κωδικό και στα πεδία «**Νέος Κωδικός Πρόσβασης**» και «**Επιβεβαίωση**» πληκτρολογείτε τον καινούργιο κωδικό.

# **8. Πώς μπορώ να ξεκλειδώσω ένα Χρήστη για τον οποίο, κατά την εισαγωγή στην εφαρμογή, μου εμφανίζεται μήνυμα ότι είναι κλειδωμένος;**

Θα πρέπει να γίνει εκκίνηση της εφαρμογής με το **Χρήστη** *«super*» και **Κωδικό** «*data*». Στη συνέχεια, στην επιλογή «**Παράμετροι\ Ασφάλεια\ Διαχείριση Ομάδων-Χρηστών**», στη στήλη «**Χρήστες**» επιλέγετε με το ποντίκι σας το χρήστη που είναι κλειδωμένος. Πατώντας «**Enter**» εμφανίζονται τα στοιχεία του συγκεκριμένου χρήστη. Θα πρέπει να αλλάξετε την τιμή του πεδίου «**Κατάσταση**» από «*Κλειδωμένος*» σε «*Ενεργός*».

#### **ΑΞΙΟΓΡΑΦΑ**

# **1. Καταχωρώ μια κίνηση μεταβίβασης αξιογράφου από την επιλογή «Κινήσεις Αξιογράφων» και πατώντας «F12» εμφανίζεται μήνυμα «***Η Κατάσταση αξιογράφου δεν επιτρέπει αυτή την κίνηση***»**

Ενώ βρίσκεστε στην επιλογή «**Αξιόγραφα\ Κύριες Εργασίες\ Κινήσεις Αξιογράφων**», κάντε διπλό κλικ στο αξιόγραφο που χρησιμοποιείτε και ελέγξτε την τιμή που έχει το πεδίο «**Κατάσταση**». Στη συνέχεια, και αφού έχετε επιστρέψει στην οθόνη «**Κινήσεις Αξιογράφων**», κάνετε διπλό κλικ στο πεδίο «**Κωδικός Κίνησης**» και ελέγξτε την τιμή που έχει στο πεδίο «**Προηγούμενη Κατάσταση**». Θα πρέπει η τιμή «Κατάσταση» που είχε το «Αξιόγραφο» να συμφωνεί με την τιμή του πεδίου «Προηγούμενη Κατάσταση» του «Κωδικού Κίνησης».

#### **2. Με ποιον τρόπο μπορώ να καταχωρήσω μια κίνηση είσπραξης ενός πελάτη με επιταγή;**

Η καταχώρηση της συγκεκριμένης κίνησης θα γίνει από την επιλογή «**Αξιόγραφα\ Κύριες Εργασίες\ Κινήσεις Αξιογράφων**». Θα πρέπει στο πεδίο «**Κωδικός Κίνησης**» να επιλέξετε την τιμή «*Παραλαβή Αξιογράφου*». Αναλυτικές οδηγίες για τη συμπλήρωση του συγκεκριμένου μενού είναι διαθέσιμες με το συνδυασμό πλήκτρων «**Shift+F1**», ενώ βρίσκεστε στη συγκεκριμένη επιλογή.

# **3. Πώς μπορώ να δω τα αξιόγραφα που μου έχουν δώσει οι πελάτες μου και έχω στο χαρτοφυλάκιο;**

Η συγκεκριμένη πληροφορία είναι διαθέσιμη από την επιλογή «**Αξιόγραφα\ Εκτυπώσεις\ Οικονομικές\ Μητρώο Αξιογράφων**». Στα κριτήρια της εκτύπωσης στο πεδίο «**Κατάσταση**» επιλέγετε την τιμή «*Χαρτοφυλάκιο*».

#### **ΙΣΟΛΟΓΙΣΜΟΣ**

# **1. Θέλω να δω τον «Ισολογισμό» και την «Γενική Εκμετάλλευση», αλλά πηγαίνοντας στη «Διαχείριση Ισολογισμού» δεν υπάρχει καμία φόρμα εκτύπωσης.**

Θα πρέπει να κάνετε μεταφορά της φόρμας εκτύπωσης από τις Πρότυπες εταιρίες στην εταιρία σας. Πατήστε το πλήκτρο «**F11**» και συνδεθείτε στην *Πρότυπη Εταιρία 999*. Στη συνέχεια, στην επιλογή «**Οικονομική Διαχείριση\ Ισολογισμός-Αναφορές\ Ισολογισμός-Αριθμοδείκτες\ Βοηθητικές Εργασίες\ Μεταφορά Φόρμας Ισολογισμού**» συμπληρώνετε το πεδίο «**Φόρμα**» με τη φόρμα εκτύπωσης που θέλετε να μεταφέρετε, επιλέγετε στο πεδίο «**Εταιρία**» την εταιρίας σας και στο πεδίο «**Περιγραφή Φόρμας**» δηλώνετε αν θέλετε να μεταφερθεί η φόρμα εκτύπωσης με άλλο όνομα,. Πατώντας «**Μεταφορά**» γίνεται η μεταφορά της φόρμα σας.

#### **ΠΑΓΙΑ**

# **1. Στις 10-1-2006 αγοράστηκε με το ίδιο παραστατικό το πάγιο Η/Υ Compaq PIV 4,00 GHZ σε ποσότητα 3 και καταχωρήθηκε στην εφαρμογή σαν αγορά ενός παγίου. Ποια βήματα πρέπει να ακολουθήσω, ώστε να γίνει η πώληση του ενός από τα 3 πάγια;**

Πηγαίνετε στην επιλογή «**Πάγια\ Βοηθητικές Εργασίες\ Διάσπαση Παγίου**», για να κάνετε διάσπαση του παγίου από ποσότητα 3 σε 1. Στο «**Α/Α Παγίου**» πληκτρολογείτε τον αριθμό του παγίου που θέλετε να διασπάσετε, ή τoν αναζητάτε με το πλήκτρο αναζήτησης « **F9**», στο πεδίο «**Νέα Ποσότητα**» πληκτρολογείτε την καινούργια ποσότητα 1. Στην επιλογή «**Πάγια\ Κύριες Εργασίες\ Διαχείριση Παγίων**» θα έχει δημιουργηθεί ένα καινούργιο πάγιο με τη νέα ποσότητα και την αναλογία αξίας αγοράς αλλά και των αποσβέσεων.

Στη συνέχεια, από την επιλογή «**Οικονομική Διαχείριση\ Γενική Λογιστική \Κύριες Εργασίες\ Κινήσεις Λογιστικής**» καταχωρείτε την κίνηση για την πώληση του συγκεκριμένου παγίου.

Τέλος, από την επιλογή «**Πάγια\ Κύριες Εργασίες\ Διαχείριση Παγίων**» επιλέγετε το συγκεκριμένο πάγιο που πουλήσατε, κάνετε κλικ στην υπο-οθόνη (tab) «**Διάφορα**» και συμπληρώνετε το πεδίο «**Ημ/νια Τερματισμού Ζωής**», καθώς και τα στοιχεία της πώλησης που υπάρχουν διαθέσιμα για πληροφοριακούς λόγους.

**2. Πώς μπορώ να δω τις αποσβέσεις των παγίων μου για ένα συγκεκριμένο έτος, ώστε να συμφωνήσω τις αποσβέσεις με το Ισοζύγιο της λογιστικής και να εμφανίζεται και το σύνολο των αποσβέσεων που έχει το πάγιο;** 

Πηγαίνετε στην επιλογή «**Πάγια\ Εκτυπώσεις\ Οικονομικές\ Μητρώο Παγίων – Αποσβέσεις**». Επιλέγοντας τη χρήση που θέλετε, θα δείτε τα στοιχεία αποσβέσεων του συγκεκριμένου έτους, καθώς και το σύνολο αποσβέσεων παγίου.